## **NEC**

# LCD 모니터 MultiSync EA231WU MultiSync EA241F 사용 설명서

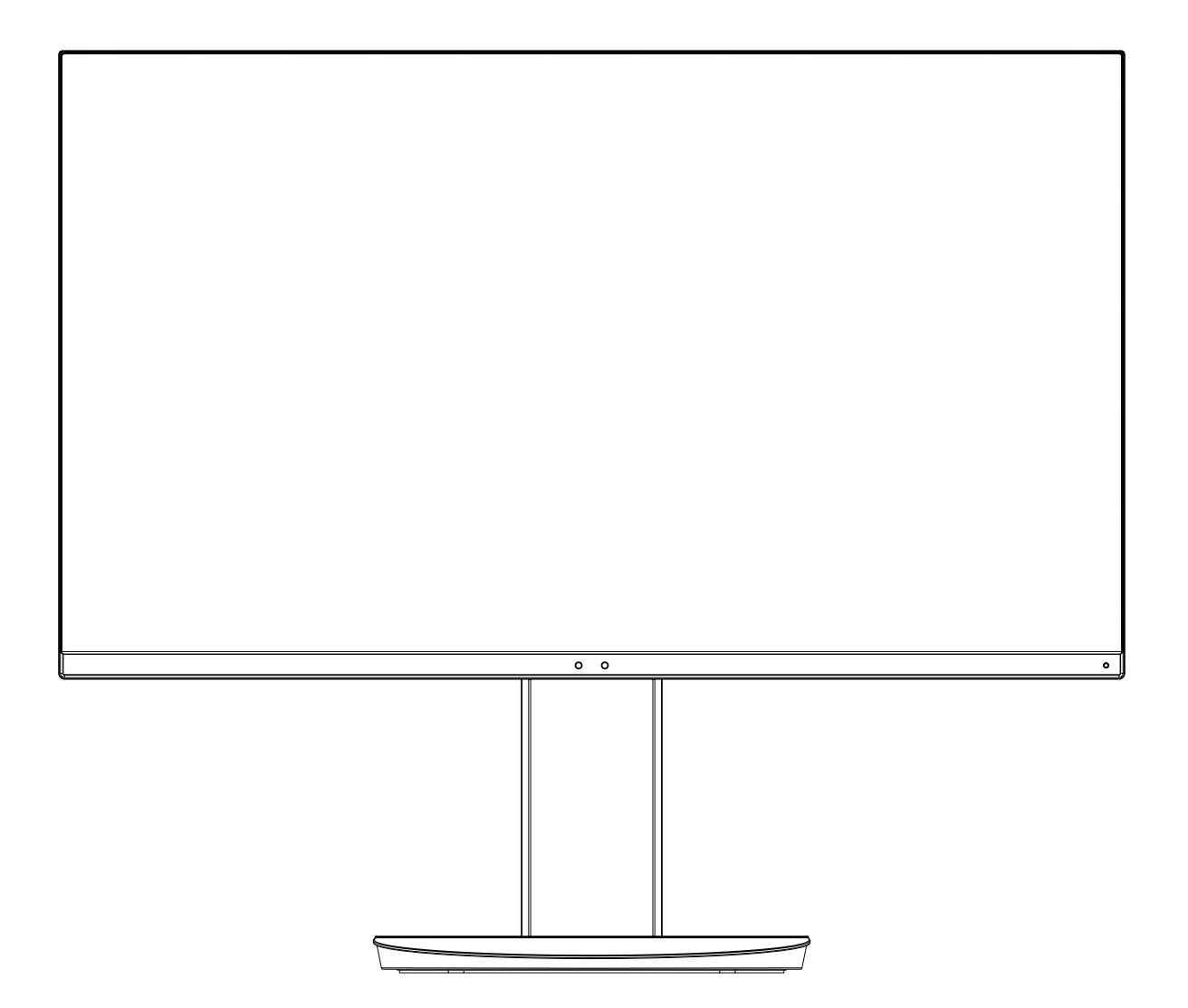

모델명: EA231WU-BK, EA241F-BK

모니터 뒷면에 있는 라벨에서 모델명을 확인하시기 바랍니다.

## 목차

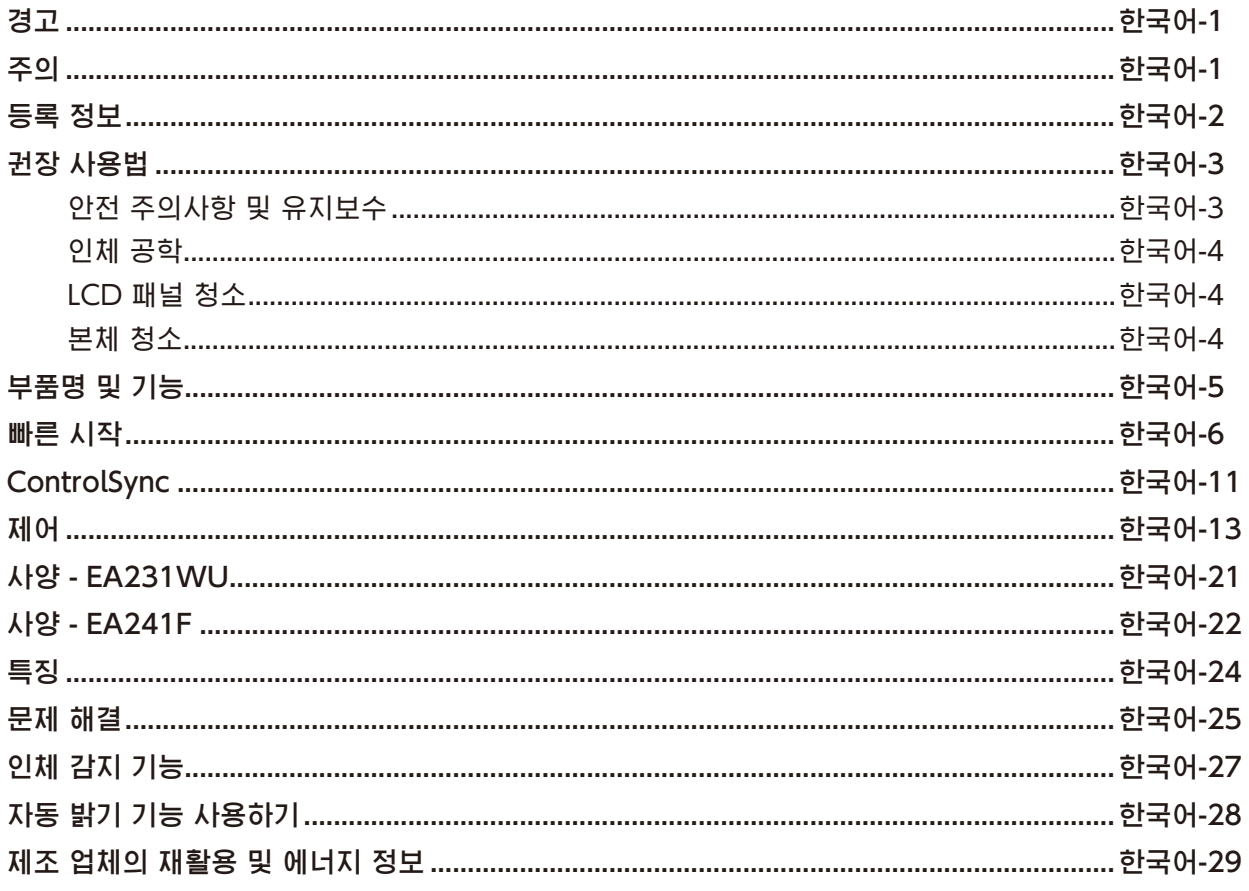

## <span id="page-2-0"></span> $\mathcal{H}$

### 경고

Q

화재 위험 또는 감전 위험을 예방하려면 이 장치를 비나 습기에 노출시키지 마십시오. 또한 단자를 완전히 삽입할 수 없는 경우, 이 장치의 극성 플러그를 연장 코드 소켓 또는 다른 콘센트에 연결하지 마십시오.

캐비닛에는 고압 구성품이 내장되어 있으므로 캐비닛을 열지 마십시오. 고장이 난 경우, 유자격 서비스 기사에게 수리를 의뢰하십시오.

 $\frac{1}{4}$ Ţ 감전 위험을 줄이려면 전원 코드를 벽면 소켓에서 분리하십시오. 장치 전원을 완전히 차단하려면 전원 코드를 AC 콘센트에서 빼십시오. 커버(또는 후면 커버)를 제거하지 마십시오. 내장된 부품은 사용자가 수리할 수 없습니다. 고장이 난 경우, 유자격 서비스 기사에게 수리를 의뢰하십시오.

<span id="page-2-1"></span>주의

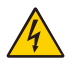

이 기호는 장치 내에 감전을 유발할 정도의 비절연 전압이 있음을 사용자에게 경고합니다. 따라서 장치에 내장된 어떤 부품과도 접촉하는 것은 위험합니다.

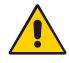

이 기호는 이 장치의 조작과 유지보수에 대한 중요 문서가 포함되어 있음을 사용자에게 알립니다. 따라서 이러한 문서를 주의 깊게 읽어 문제를 방지해야 합니다.

주의: 아래 표에 따라 이 디스플레이와 함께 제공된 전원 코드를 사용하십시오. 이 장비와 함께 전원 코드가 제공되지 않은 경우에는 NEC에 문의해 주십시오. 그 밖의 경우, 모니터를 사용하는 전원 소켓과 일치하는 플러그 모양의 전원 코드를 사용하십시오. 호환 가능한 전원 코드는 전원 콘센트의 AC 전압에 적합하고, 제품을 구입하신 국가의 안전기준의 승인을 받았으며 이를 준수합니다.

이 장치는 접지에 연결된 보호 접지 핀이 있는 전원 코드와 함께 사용하도록 설계되었습니다. 전원 코드가 접지에 연결되어 있지 않으면 감전의 원인이 될 수 있습니다. 전원 코드가 올바르게 접지되어 있는지 확인하십시오.

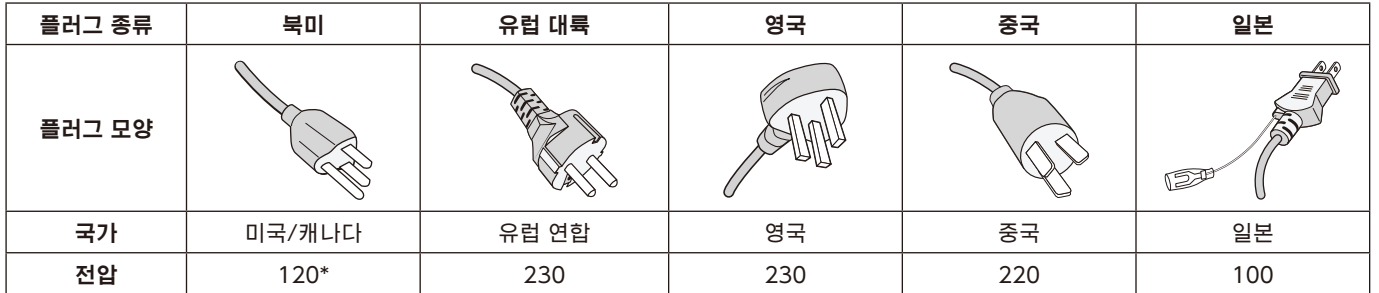

\* 이 모니터를 AC 125-240V 전원 공급 장치로 작동할 경우, 사용 중인 AC 전원 콘센트의 전원 공급 장치 전압과 일치하는 전원 코드를 사용하십시오.

참고: 이 제품은 구입한 국가에서만 서비스를 받을 수 있습니다.

Windows는 Microsoft Corporation의 등록상표입니다. NEC는 NEC Corporation의 등록상표입니다.

ErgoDesign은 오스트리아, 베네룩스, 덴마크, 프랑스, 독일, 이탈리아, 노르웨이, 스페인, 스웨덴, 영국에서 NEC Display Solutions, Ltd.의 등록 상표입니다.

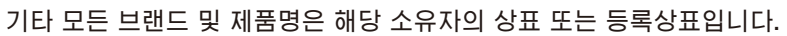

DisplayPort 및 DisplayPort Compliance Logo는 미국 및 기타 국가에서 Video Electronics Standards Association의 상표입니다.

MultiSync는 일본 및 다른 국가에서 NEC Display Solutions, Ltd.의 상표 또는 등록상표입니다.

HDCP(고대역 디지털 컨텐츠 보호): HDCP는 디지털 신호를 통해 전송되는 비디오 데이터의 불법 복제를 방지하기 위한 시스템입니다. 디지털 신호 입력으로 표시할 수 없는 경우, 반드시 디스플레이가 제대로 작동하지 않는다고 볼 수는 없습니다. HDCP 구현으로 HDCP 커뮤니티(Digital Content Protection, LLC)의 결정/의도에 의해 HDCP로 보호되어 있는 특정 콘텐츠가 표시되지 않을 수 있습니다.

HDMI 및 HDMI 고화질 멀티미디어 인터페이스 및 HDMI 로고는 미국 및 다른 국가에서 HDMI Licensing Administrator, Inc.의 상표 또는 등록상표입니다.

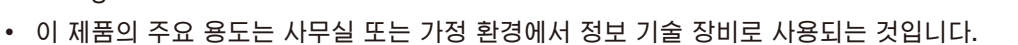

• 이 제품은 컴퓨터에 연결하기 위한 장치이며 TV 방송 신호를 표시하기 위한 장치가 아닙니다.

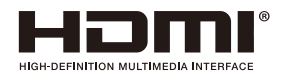

## <span id="page-3-0"></span>등록 정보

### 케이블 정보

주의: 라디오 및 TV 수신을 방해하지 않도록 이 모니터와 함께 제공된 지정 케이블을 사용하십시오. DVI -D 및 미니 D-Sub 15핀의 경우, 코어 차폐 신호 케이블을 사용하십시오. HDMI, DisplayPort, USB, 오디오인 경우에는 차폐 신호 케이블을 사용해 주십시오. 다른 케이블 및 어댑터를 사용하면 라디오 및 TV 수신에 간섭이 발생할 수 있습니다.

### FCC 정보

- ▲ 경고: 연방 통신 위원회는 미국 NEC Display Solutions, Ltd.가 본 설명서에서 명시한 것을 제외하고 본 장치의 개조나 변경을 허용하지 않습니다. 이 정부 규정을 준수하지 않을 경우, 이 기기의 사용 권리가 무효화될 수 있습니다.
- 1. 사용하는 전원 코드는 미국의 안전 규격의 승인을 받고 다음 조건을 충족해야 합니다.

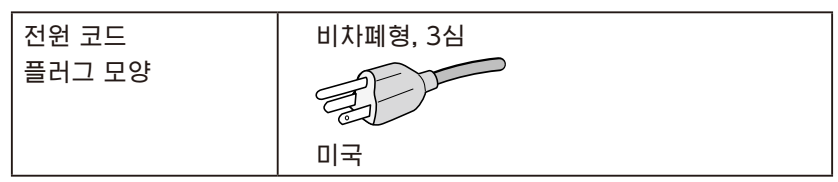

- 2. 이 장치는 테스트를 거쳐 FCC 규정 제15조에 의거하여 클래스B 디지털 장치에 대한 제한 사항을 준수하는 것으로 확인되었습니다. 이러한 제한 사항은 주거용 건물에서 유해한 간섭으로부터 합리적인 보호를 제공하기 위해 설정된 것입니다. 이 장치는 무선 주파수 에너지를 생성, 사용 및 방출할 수 있으며, 지침에 따라 설치 및 사용하지 않을 경우에는 무선 통신에 유해한 간섭을 일으킬 수 있습니다. 그러나, 특정 설비에서 간섭이 발생하지 않는다는 보장은 없습니다. 이 장치를 켜고 끄는 것에 의해 라디오 또는 TV 수신에 유해한 간섭이 발생하는 경우, 다음 방법을 시도하여 간섭을 해결해 보시기 바랍니다:
	- 수신 안테나의 방향이나 위치를 변경하십시오.
	- 장치와 수신기 사이의 간격을 벌려 주십시오.
	- 수신기가 연결된 것과 다른 회로의 콘센트에 장치를 연결하십시오.
	- 대리점이나 숙련된 라디오/TV 기술자에게 문의해 주십시오.

필요한 경우, 대리점 또는 숙련된 라디오/TV 기술자에게 추가로 문의해 주십시오. 연방 통신 위원회가 제공하는 소책자로부터 도움을 받을 수 있습니다: "라디오-TV 간섭 문제를 확인하고 해결하는 방법." 이 소책자는 미국 정부 인쇄국 워싱턴, D.C., 20402, 재고 번호 004-000-00345-4에서 구할 수 있습니다.

## 공급 업체의 적합성 선언

이 장치는 FCC 규정 제 15 조를 준수합니다. 작동에는 다음의 두 가지 조건이 적용됩니다. (1) 이 장치는 유해한 간섭을 일으키지 않으며, (2) 이 장치는 원하지 않는 작동을 유발할 수 있는 간섭을 포함하여 수신된 모든 간섭을 수용해야 합니다.

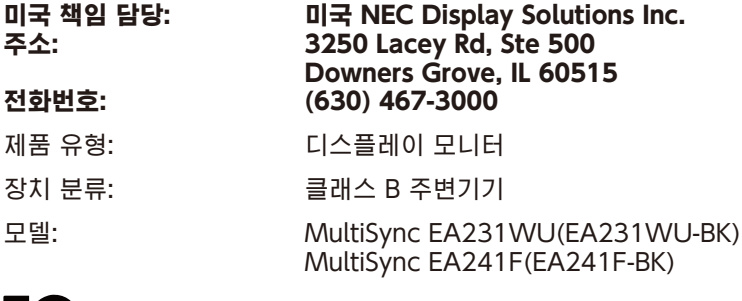

## **FC**

본사의 TCO 인증 모니터 목록 및 해당 TCO 인증(영어로만 제공)을 확인하려면 본사 웹 사이트를 방문하십시오.

https://www.nec-display.com/global/about/legal\_regulation/TCO\_mn/index.html

주의: 건물에 설치된 배전 시스템에 정격 120/240V, 20A(최대)의 차단기가 있는지 확인하십시오.

## <span id="page-4-1"></span><span id="page-4-0"></span>권장 사용법

#### 안전 주의사항 및 유지보수

LCD 컬러 모니터 설정 및 사용 시 최적의 성능을 유지하려면 다음 사항에 유의하십시오:

한국어

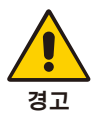

- 모니터 커버를 열지 마십시오. 내장된 부품은 사용자가 수리할 수 없으며, 커버를 열거나 제거하는 경우, 감전 위험 또는 다른 위험에 노출될 수 있습니다. 서비스는 자격을 갖춘 서비스 직원에게 의뢰하십시오.
- 케이스에 액체를 쏟거나 모니터를 물 근처에서 사용하지 마십시오.
- 케이스 슬롯에 어떤 물체도 넣으면 안되며 치명적인 위험 전압 부품과 접촉하여 감전, 화재 또는 장치 고장을 유발할 수 있습니다.
- 무거운 물체를 전원 코드 위에 놓지 마십시오. 전원 코드가 손상되면 감전 또는 화재가 발생할 수 있습니다.
- 제품을 기울어지거나 불안정한 카트, 받침대 또는 탁자에 놓으면 안되며 모니터가 떨어져서 심각하게 손상될 수 있습니다.
- 사용하는 전원 코드는 해당 국가의 안전 표준에 의해 승인되어야 하고 준수해야 합니다. (예: 유럽에서는 H05VV-F 3G 0.75mm2를 사용해야 함).
- 영국에서는 이 모니터에 사용하기 위해 검은색(5A) 퓨즈가 있는 성형 플러그가 달려 있는 BS 승인 전원 코드를 사용하십시오.
- 모니터를 실외에서 사용하지 마십시오.
- 전원 코드를 구부리거나 주름지게 하는 등 손상시키지 마십시오.
- 모니터를 고온, 습기, 먼지 또는 기름기가 많은 곳에서 사용하지 마십시오.
- 모니터의 통풍구를 막지 마십시오.
- 진동은 백라이트를 손상시킬 수 있습니다. 모니터가 지속적인 진동에 노출될 수 있는 곳에 설치하지 마십시오.
- 모니터 또는 유리가 파손된 경우에는 액정을 만지지 말고 주의하여 취급하십시오.
- 지진 등의 충격으로 인한 LCD 모니터의 전도에 의한 파손을 방지하기 위해 반드시 안정된 곳에 설치하고 전도되지 않도록 조치를 취하십시오.
- 다음의 상태에 따라 즉시 전원을 끄고 모니터 플러그를 벽면 콘센트에서 뽑은 후 안전한 곳으로 옮기고 공인 서비스 담당자에게 서비스를 의뢰하십시오. 이 상태에서 모니터를 사용하면 모니터가 낙하, 화재, 감전될 수 있습니다:
	- •모니터 스탠드에 금이나 까진 부분이 경우.
	- •균열이나 비정상적인 흔들림 등 구조적 손상이 발견된 경우.
	- •모니터에서 이상한 냄새가 나는 경우.
	- •전원 코드 또는 플러그가 손상된 경우.
	- •액체가 엎질러지거나 물체가 모니터에 떨어진 경우.
	- •모니터가 비 또는 물에 노출된 경우.
	- •모니터를 떨어뜨렸거나 케이스가 손상된 경우.
	- •모니터가 조작 명령에 따라 정상적으로 작동하지 않는 경우.

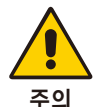

- 열이 적절하게 방출되도록 모니터 주변을 환기시키십시오. 환풍구를 막거나 모니터를 방열기나 다른 열원 근처에 놓지 마십시오.
- 모니터 위에 아무 것도 올려 놓지 마십시오.
- 전원 코드 커넥터는 시스템을 전원에서 분리하는 주요 수단입니다. 모니터는 쉽게 접근할 수 있는 전원 콘센트 가까이에 설치해야 합니다.
- 운반 시에는 주의하여 취급하십시오. 운반을 위해 포장재를 잘 보관하십시오.
- 설치 및 조정 시에는 부상과 모니터 손상을 방지하기 위해 주의하여 취급하십시오.
- 헤드폰을 착용한 상태로 모니터에 연결하지 마십시오. 음량에 따라서는 귀를 손상시켜 청력이 손실될 수 있습니다.
- 모든 나사를 조이십시오. 나사가 느슨하면 모니터가 암이나 스탠드에서 떨어질 수 있습니다.
- 운반, 장착, 설정 시에는 LCD 패널 표면을 만지지 마십시오. LCD 패널에 압력을 가하면 심각한 손상이 발생할 수 있습니다.

잔상 발생: 잔상은 이전 화상이 남아있거나 "이전의 다른" 화상이 화면에 계속 표시될 때 발생합니다. CRT 모니터와 달리 LCD 모니터의 잔상 발생은 영구적이지 않지만 장시간 동안 정지 이미지가 표시되는 것은 피해야 합니다. 이미지 잔상을 완화하려면 이전 이미지가 표시되어 있는 동안 모니터를 끄십시오. 예를 들면, 이미지가 1시간 동안 모니터에 표시되어 잔상이 남아 있는 경우, 모니터를 1시간 동안 꺼서 잔상을 지워야 합니다.

참고: 모든 개인용 디스플레이 장치와 마찬가지로 NEC DISPLAY SOLUTIONS(NEC 디스플레이 솔루션)은 화면이 유휴 상태일 때에는 일정 간격으로 움직이는 화면 보호기를 사용하거나 모니터를 사용하지 않을 경우에는 끄는 것이 좋습니다.

#### 모니터를 올바르게 배치하고 조절하면 눈, 어깨 및 목의 피로를 줄일 수 있습니다. 모니터를 배치할 때는 다음을 확인하십시오:

#### <span id="page-5-0"></span>인체 공학

인체 공학적 장점을 극대화하려면 다음과 같이 권장합니다:

- 모니터의 성능을 최대화하려면 20분 정도 예열하십시오. 이미지 잔상(잔상 효과)을 방지하려면 장시간 동안 모니터에 정지 영상을 표시하지 마십시오.
- 화면 상단이 눈 높이와 같거나 약간 낮게 모니터 높이를 조절합니다. 화면 중앙을 볼 때 눈이 약간 아래를 향해야 합니다.
- 모니터를 눈에서 40cm(15.75인치) 이상 떨어지고 70cm(27.56인치) 이상 떨어지지 않게 배치합니다. 최적의 거리는 50cm(19.69인치)입니다.
- 1시간마다 5~10분 동안 휴식을 취하고 20피드 이상 떨어진 물체를 바라보거나 하여 주기적으로 눈을 쉬도록 하십시오.
- 모니터를 창문 및 다른 광원과 90° 각도가 되도록 설치하여 눈부심과 반사를 최소화하십시오. 천장 조명이 화면에 반사되지 않도록 모니터 기울기를 조절합니다.
- 반사광으로 인해 화면이 잘 보이지 않는 경우에는 눈부심 방지 필터를 사용합니다.
- 모니터의 밝기, 명암을 조정하여 가독성을 높이십시오.
- 서류 홀더는 화면 가까이에 두고 사용하십시오.
- 입력 중에 고개를 돌리는 것을 최소화하려면 빈번하게 보는 것(화면 또는 참조 자료)이 바로 앞에 있도록 놓습니다.
- 자주 깜박거립니다. 눈 운동은 눈의 피로를 줄이는 데 도움이 됩니다. 안과 의사에게 문의하십시오. 정기적으로 시력 검사를 받으십시오.
- 눈이 피로하지 않도록 밝기를 적당히 조절하십시오. 흰색 종이를 LCD 화면 옆에 두고 밝기를 참조합니다.
- 대비 조절은 최대로 설정하지 마십시오.
- 표준 신호에서는 사전 설정된 크기 및 위치 설정을 사용하십시오.
- 사전 설정된 색상 설정을 사용하십시오.
- 비인터레이스 신호를 사용하십시오.
- 화면 보기가 어렵고 명암이 부족하여 눈이 피로해질 수 있으므로 어두운 배경에 원색을 사용하지 않도록 해야 합니다.
- 화면 반사에 영향이 없도록 사용 목적에 적합하도록 조명 환경을 조절하십시오.

#### LCD 패널 청소

- LCD에 먼지가 묻은 경우에는 부드러운 천으로 가볍게 닦아 주십시오.
- LCD 모니터 표면은 보풀이 없고 마모되지 않는 천으로 닦으십시오. 세제나 유리 세정제를 사용하지 마십시오!
- LCD 패널을 단단하거나 거친 물질로 문지르지 마십시오.
- LCD 표면에 압력을 가하지 마십시오.
- OA 클리너를 사용하면 LCD 패널 표면이 손상되거나 변색될 수 있으므로 사용하지 마십시오.

#### 본체 청소

- 전원 코드를 분리하십시오
- 본체 케이스를 부드러운 천으로 조심스럽게 닦으십시오
- 케이스를 청소하려면 천에 중성 세제를 섞은 물을 묻혀 케이스를 닦은 후 마른 천으로 다시 닦으십시오.
- 참고: 벤젠 희석제, 알칼리성 세제, 알코올 계통 세제, 유리 세정제, 왁스, 광택 클리너, 가루비누 또는 살충제로 닦지 마십시오. 고무 또는 비닐이 케이스와 장시간 동안 접촉하지 않도록 하십시오. 이러한 종류의 액체와 물질은 도료를 손상시키거나 균열시키거나 벗겨지게 합니다.

건강한 작업 환경을 구축하는 방법에 대한 자세한 것은, 컴퓨터 워크스테이션의 인간 공학에 대한 미국 표준 규격 -ANSI/HFES 100-2007- The Human Factors Society, Inc. P.O. Box 1369, Santa Monica, California 90406에 문의하십시오.

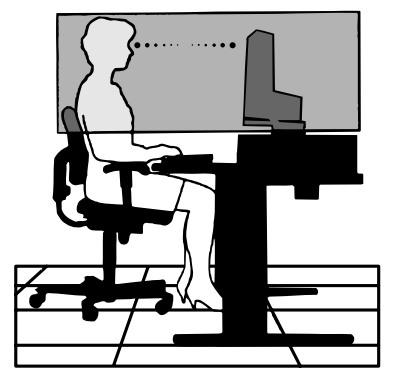

## <span id="page-6-0"></span>부품명 및 기능

제어판

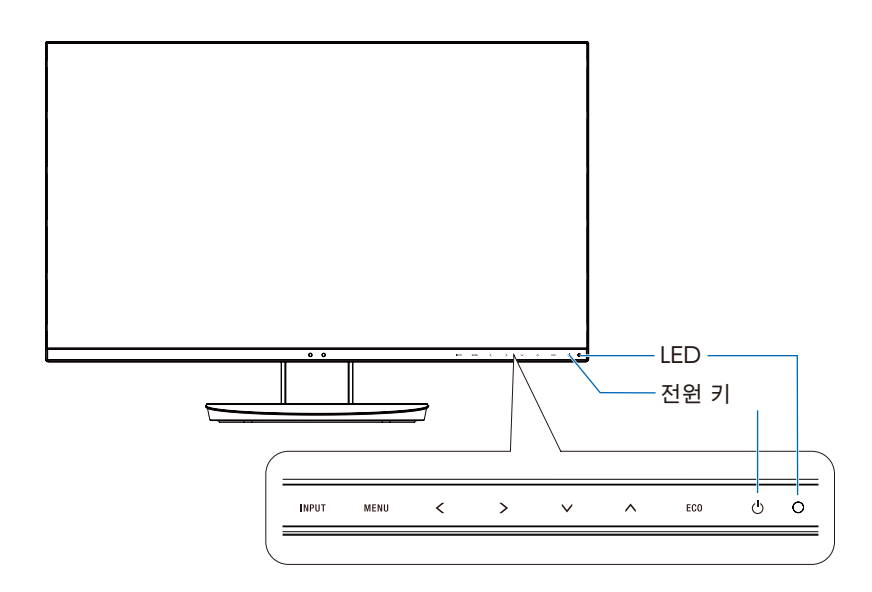

### 제어 키

제어 부분을 참조하십시오. [13페이지](#page-14-1) 참조.

단자판

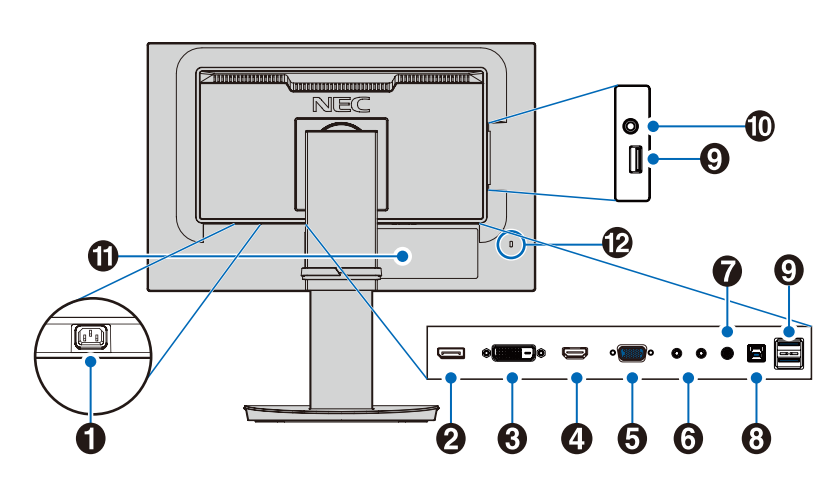

### 1 AC IN(AC 입력) 커넥터

제공된 전원 코드로 연결합니다.

#### 2 DisplayPort IN(DisplayPort 입력) DisplayPort 신호를 입력합니다.

3 DVI-D IN(DVI-D 입력) DVI 신호를 입력합니다.

#### 4 HDMI IN(HDMI 입력) HDMI 신호를 입력합니다.

5 VGA IN(VGA 입력) (미니 D-Sub 15핀) 아날로그 RGB 신호를 입력합니다.

#### 6 ControlSync IN/OUT(ControlSync 입력/출력)

제공된 ControlSync 케이블로 연결합니다. [11페이지](#page-12-1) 참조.

#### $\bigcirc$  오디오 IN(입력)

컴퓨터나 플레이어 등의 외부 기기에서 입력되는 오디오 신호입니다.

#### 8 USB 업스트림 포트(B형)

컴퓨터 등의 외부 기기와 연결합니다. 이 포트를 사용하여 연결된 외부 기기에서 모니터를 제어합니다.

#### 9 USB 다운스트림 포트(A형)

USB 장치와 연결합니다. USB 대응 컴퓨터 등의 외부 기기와 연결합니다.

#### **⑩ 헤드폰 잭**

헤드폰과 연결합니다.

#### 10 라벨

#### @ 보안 슬롯

켄싱턴 케이블/기기와 호환되는 보안 및 도난 방지 잠금 슬롯입니다. 제품에 대해서는 켄싱턴 웹 사이트를 방문하십시오.

## <span id="page-7-0"></span>빠른 시작

포장 내용물은 상자에 들어있는 내용물 목록표를 참조하십시오.

LCD 모니터 스탠드에 받침대를 설치하려면:

- 1. 미끄럽지 않은 바닥에 모니터 앞면이 밑으로 향하도록 놓습니다 (그림1).
- 2. 그림1과 같이 스탠드를 90도 회전시킵니다.

▲ 주의: 스탠드를 잡아당길 때는 주의하여 취급하십시오. 손가락이 끼일 수 있습니다.

3. 받침대를 스탠드에 설치한 후 받침대 바닥의 나사를 조입니다 (그림2).

참고: 모니터를 다시 포장해야 하는 경우에는 역순으로 실시합니다.

LCD 모니터를 시스템에 연결하려면 다음 순서를 따릅니다:

참고: 설치하기 전에 반드시 "권장 사용법"[\(3페이지](#page-4-1))을 읽으십시오.

주의: 모든 나사를 조이십시오.

참고: 제공된 부속품은 LCD 모니터가 출하된 지역에 따라 다릅니다.

- 1. 컴퓨터의 전원을 끕니다.
- 2. DisplayPort 출력을 가진 PC의 경우: DisplayPort 케이블을 시스템의 디스플레이 카드 커넥터에 연결합니다(그림A.1). HDMI 출력을 가진 PC의 경우: HDMI 케이블을 시스템의 디스플레이 카드 커넥터에 연결합니다(그림A.2). 아날로그 출력을 가진 PC의 경우: 미니 D-Sub 15핀 신호 케이블을 시스템의 디스플레이 카드 커넥터에 연결합니다(그림 A.3). 모든 나사를 조입니다.

Thunderbolt 또는 미니 DisplayPort 출력을 가진 Mac 또는 PC의 경우: DisplayPort 케이블을 시스템의 비디오 출력 커넥터에 연결합니다(그림A.4).

DVI 디지털 출력을 가진 PC 또는 MAC의 경우: DVI 신호 케이블을 시스템의 디스플레이 카드 커넥터에 연결합니다(그림 A.5). 모든 나사를 조입니다.

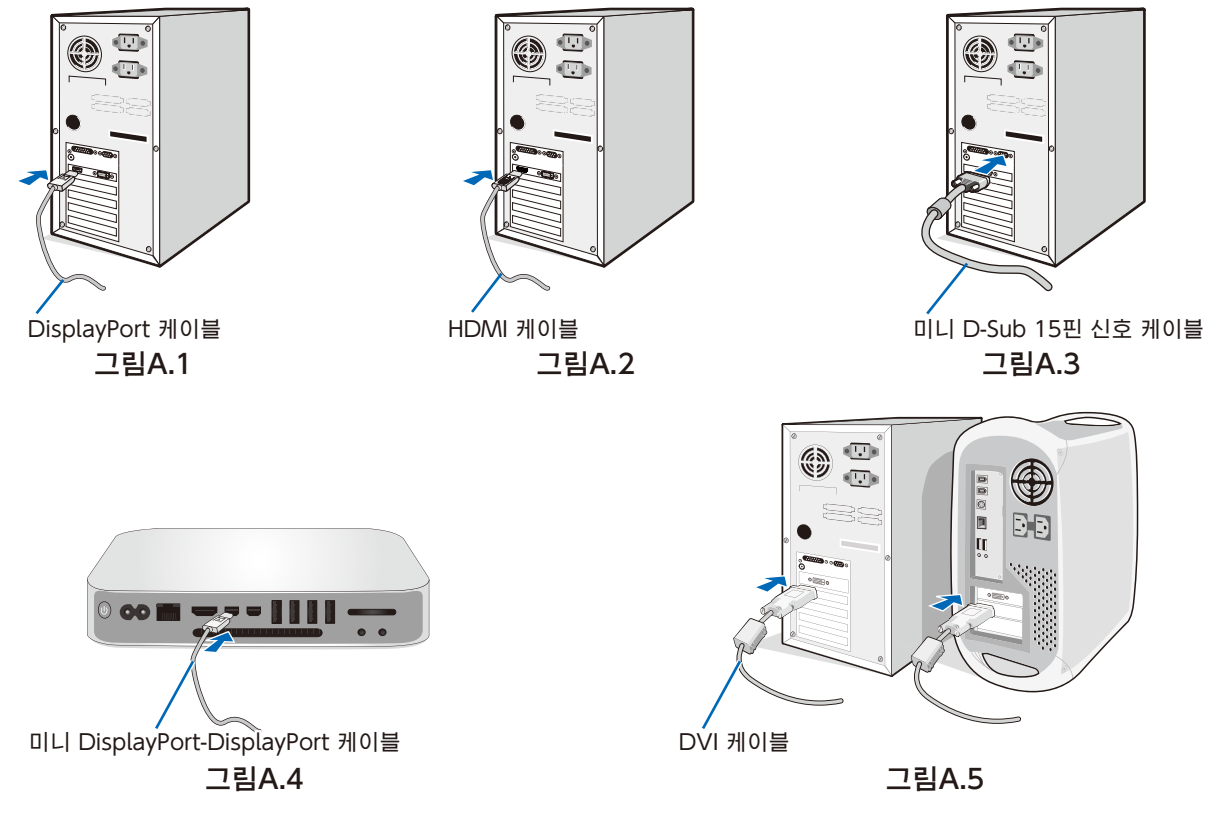

- 참고: DisplayPort 케이블을 제거할 때는 상단 버튼을 길게 누르면 잠금이 해제됩니다.
	- HDMI 로고가 있는 고속 HDMI 케이블을 사용하십시오.
	- 인증된 DisplayPort 케이블을 사용하십시오.
- ▲ 주의: 라디오 및 TV 수신을 방해하지 않도록 이 모니터와 함께 제공된 지정 케이블을 사용하십시오. DVI -D 및 미니 D-Sub 15핀의 경우, 코어 차폐 신호 케이블을 사용하십시오. HDMI, DisplayPort, USB, 오디오인 경우에는 차폐 신호 케이블을 사용해 주십시오. 다른 케이블 및 어댑터를 사용하면 라디오 및 TV 수신에 간섭이 발생할 수 있습니다.

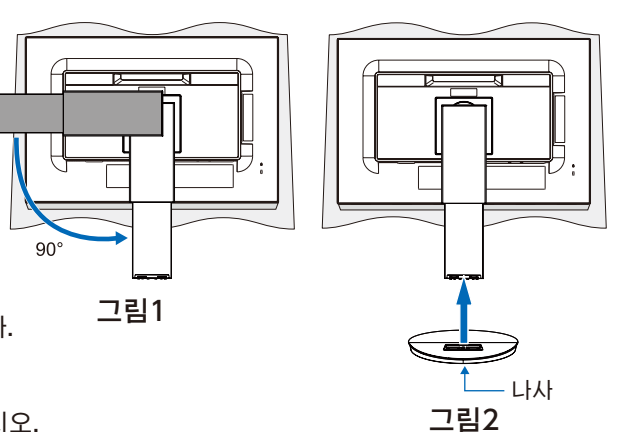

- 3. 모니터 화면 양옆에 손을 대고 화면을 최대 각도로 기울인 후 화면을 최고 높이까지 들어 올립니다.
- 4. 모든 케이블을 적합한 커넥터에 연결합니다(그림C.1). USB 케이블을 사용할 경우에는 B형 커넥터를 모니터 후면의 USB 업스트림 포트에 연결하고, A형 커넥터를 컴퓨터의 다운스트림 포트에 연결합니다(그림C.1a). USB 장치 코드를 사용하는 경우에는 모니터의 다운스트림 포트에 연결합니다.

참고: 케이블이 잘못 연결되면 오작동, LCD 패널의 표시 품질 저하/부품 손상 및/또는 모듈 수명이 단축될 수 있습니다.

- ▲ 주의: USB 케이블을 묶지 마십시오. 열이 축적되어 화재가 발생할 수 있습니다.
- 참고: 감쇠(내장 저항) 오디오 케이블을 사용하지 마십시오. 저항이 내장된 오디오 케이블을 사용하면 음량이 저하될 수 있습니다.
- 참고: 볼륨 조절 및 이퀄라이저를 중앙 위치 이외로 조절하면 이어폰/헤드폰의 출력 전압이 증가하여 음압 레벨이 증가할 수 있습니다.

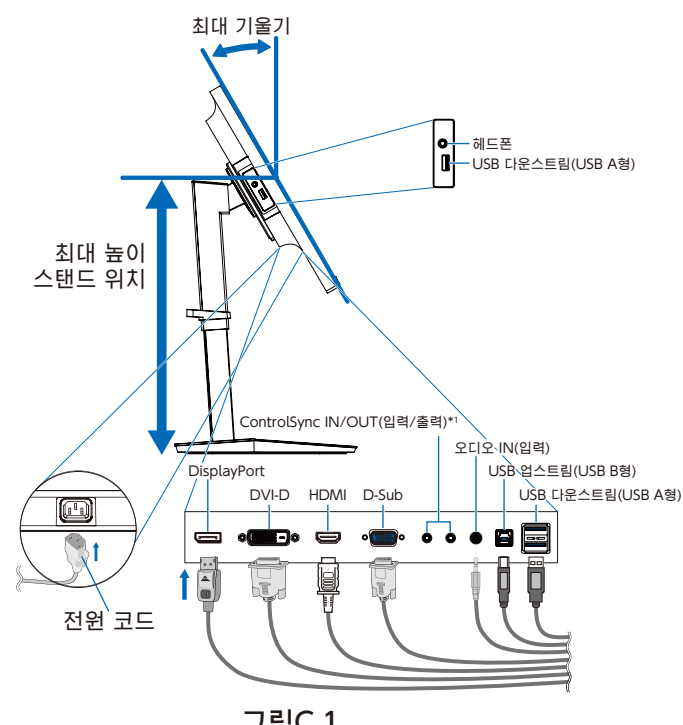

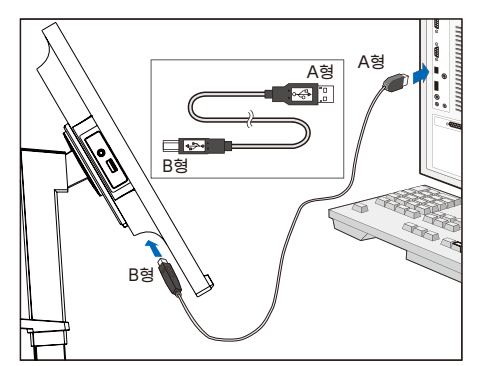

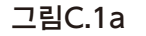

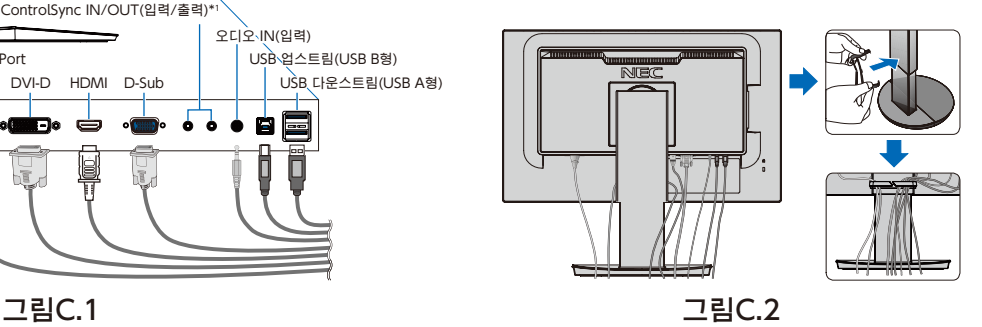

<span id="page-8-0"></span>\*1: [11페이지](#page-12-1) 참조.

▲ 주의: 헤드폰을 착용한 상태로 모니터에 연결하지 마십시오. 음량에 따라서는 귀를 손상시켜 청력이 손실될 수 있습니다.

#### 5. 케이블 홀더를 스탠드에 장착합니다(그림C.2).

- 케이블을 케이블 홀더에 촘촘히 균일하게 정돈합니다(그림C.3 및 그림C.4).
- 6. 케이블을 연결한 후에도 모니터 화면을 올리고 내릴 수 있는지 확인하십시오.

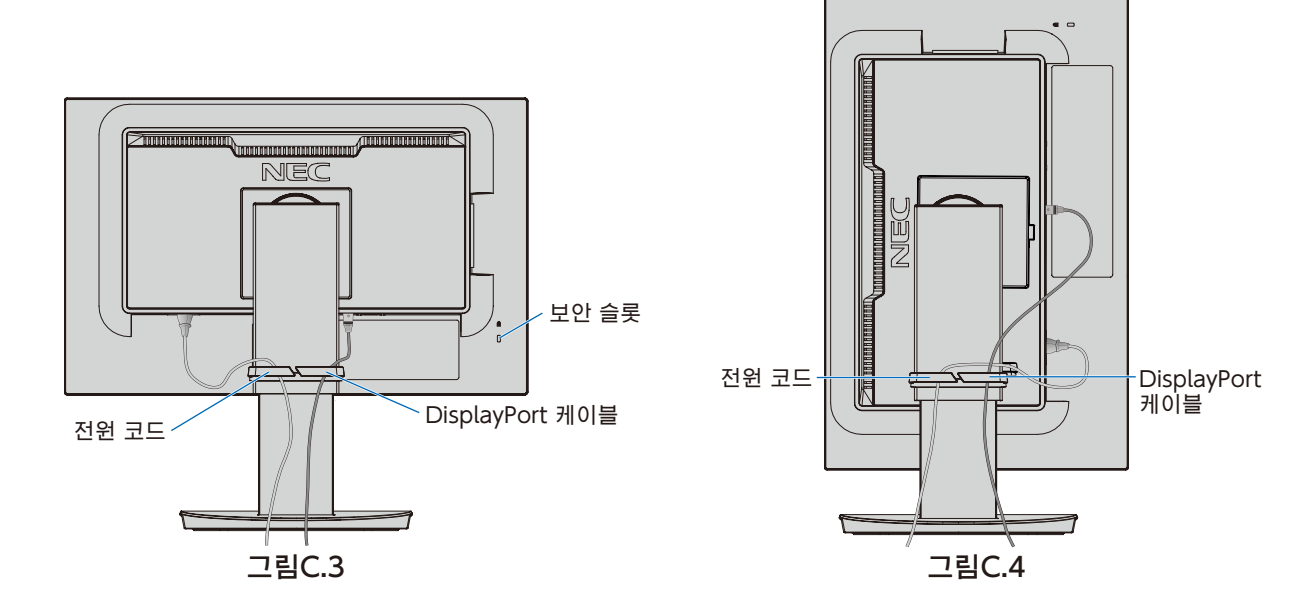

7. 전원 코드를 전원 콘센트에 연결합니다.

참고: AC 전원 코드를 올바르게 선택하려면 이 설명서의 [주의](#page-2-1) 부분을 참조하십시오.

- 8. [b] 키를 터치하여 모니터를 켠 후 컴퓨터를 켭니다(그림E.1).
- 9. 아날로그(VGA) 입력을 사용하는 경우에는 초기 설정 시에 노터치 자동 조정이 자동으로 모니터를 최적의 설정으로 조정합니다. 추가로 조정을 하는 경우에는 다음의 OSD 컨트롤을 사용하십시오.
	- [AUTO CONTRAST](자동 대비)
	- [AUTO ADJUST](자동 조정)

이 OSD 제어에 대한 자세한 것은 본 사용 설명서의 [제어](#page-14-1) 부분을 참조하십시오.

참고: 문제가 있는 경우에는 이 사용 설명서의 [문제 해결](#page-26-1) 부분을 참조하십시오.

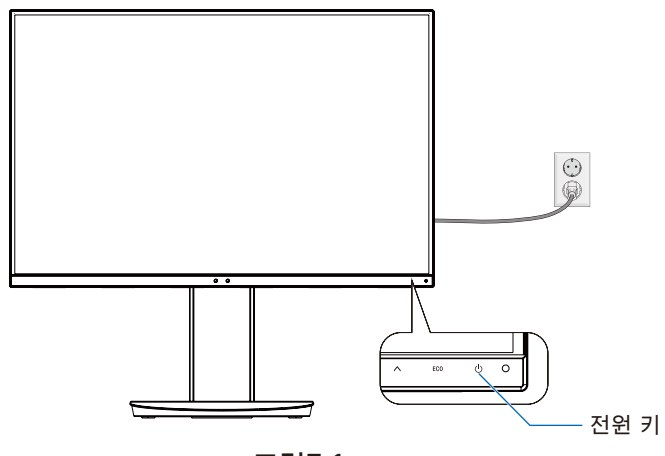

그림E.1

### 피벗 기능이 있는 조정 가능한 스탠드

올리기 및 내리기: 모니터 화면의 양옆을 잡고 원하는 높이로 올리거나 내립니다.

기울기 및 스위블: 모니터 화면의 상단과 하단을 손으로 잡고 원하는 기울기와 스위블을 조정하십시오.

화면 회전(피벗): 모니터 화면의 양옆을 잡고 최대 높이까지 들어 올리고 최대 기울기로 기울인 후 화면을 가로에서 세로로 회전시킵니다. OSD(모니터 조정 기능) 메뉴의 회전을 화면 회전에 맞춰 조정할 수 있습니다. [OSD ROTATION](OSD 회전) 설명을

참조하십시오([18페이지](#page-19-0) 참조).

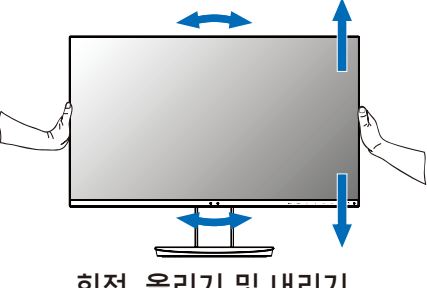

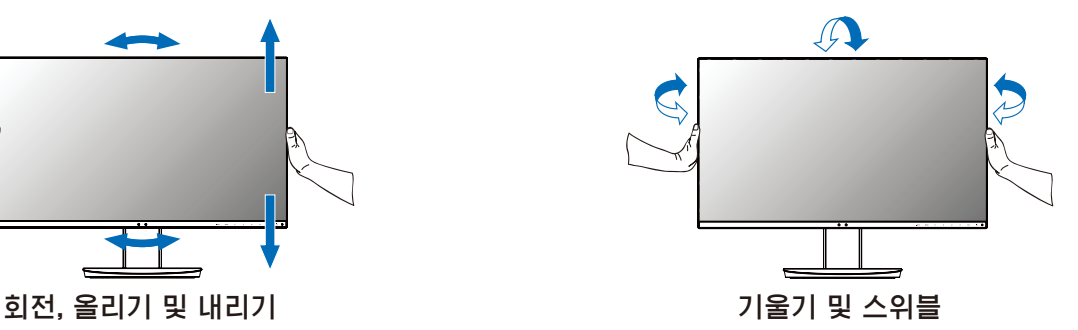

▲ 주의: 모니터 화면을 조정할 때는 주의하여 취급하십시오. 높이 조절 및 모니터 화면 회전 시에는 LCD에 압력을 가하지 마십시오.

회전시키기 전에 디스플레이에서 전원 코드와 모든 케이블을 분리하십시오. 화면이 책상에 부딪히거나 손가락이 끼지 않도록 화면을 최고 높이로 올리고 최대 기울기로 조정해야 합니다.

## 플렉시블 암 설치

이 LCD 모니터는 플렉시블 암에 대응하도록 설계되었습니다. 자세한 것은 NEC에 문의하십시오.

별도 장착을 위한 모니터의 준비:

- 디스플레이 마운트 제조업체에서 제공한 설명에 따르십시오.
	- ▲ 주의: 안전 요구 사항을 충족하기 위해 모니터의 무게를 지탱할 수 있는 암에 모니터를 장착해야 합니다. 자세한 것은 [사양 - EA231WU](#page-22-1) 및 [사양 - EA241F](#page-23-1) 페이지를 참조하십시오. 장착하기 전에 모니터 스탠드를 제거하십시오.

#### <span id="page-10-0"></span>장착용 모니터 스탠드 제거

별도 장착을 위한 모니터의 준비:

- 1. 모든 케이블을 분리합니다.
- 2. 모니터 화면의 양옆에 손을 대고 최고 높이까지 들어 올립니다.
- 3. 미끄럽지 않은 바닥에 모니터 앞면이 밑으로 향하도록 놓습니다(그림S.1).
- 4. 한 손은 받침대 주위에 놓고 한 손은 신속 분리 버튼에 놓습니다. 신속 분리 버튼을 화살표 방향으로 길게 누릅니다(그림S.1).
- 5. 스탠드를 들어 올려 모니터에서 분리합니다(**그림S.1**). 이제 별도의 방법으로 모니터를 장착할 수 있습니다. 스탠드를 다시 부착하려면 이 과정의 역순으로 하십시오.

참고: 모니터 스탠드를 제거할 때는 주의하여 취급하십시오.

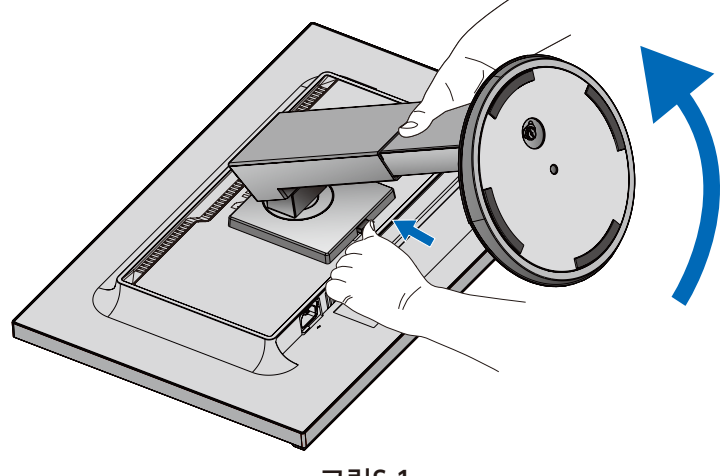

그림S.1

#### 플렉시블 암 장착

- 이 LCD 모니터는 플렉시블 암에 대응하도록 설계되었습니다.
- 1. [장착용 모니터 스탠드 제거](#page-10-0) 방법을 따르십시오.
- 2. 아래의 사양을 충족하는 4개의 나사를 사용하여 암을 모니터에 부착합니다(그림F.1).

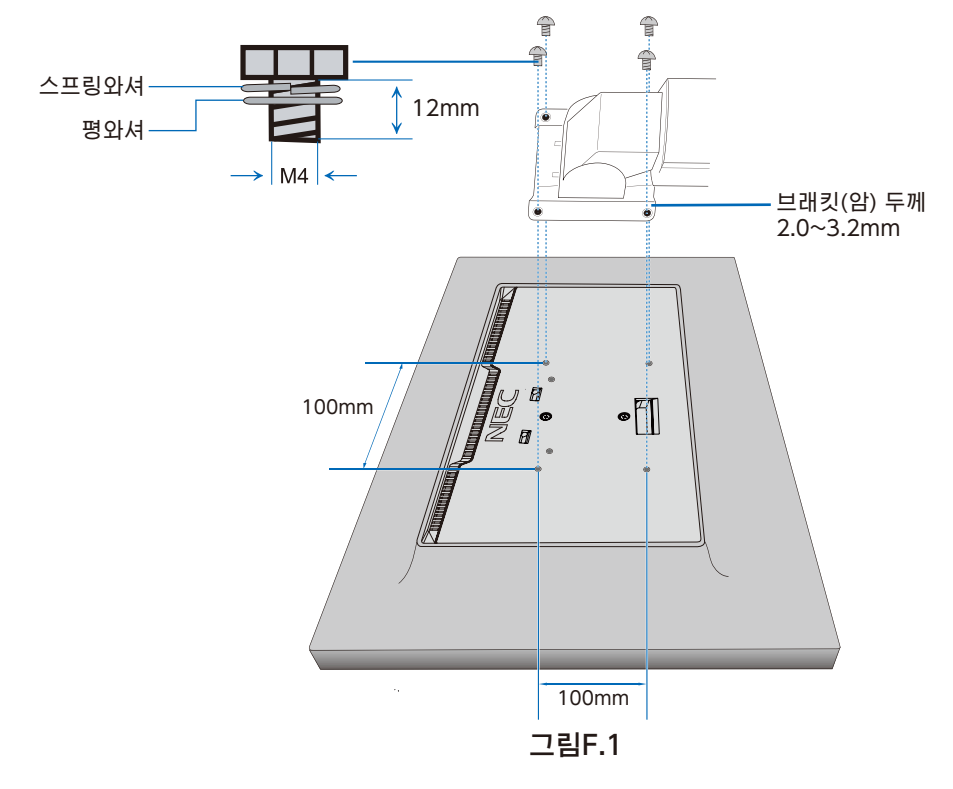

- 주의: 모니터와 스탠드의 손상 방지를 위해 장착 시에는 M4 크기의 나사 4개만 사용하십시오.
	- 안전 요구 사항을 충족하기 위해 모니터의 무게를 고려하여 필요한 안정성을 보장하는 암에 모니터를 장착해야 합니다. LCD 모니터에는 승인된 암(예: TUEV GS 마크)만 사용해야 합니다.
	- 모든 나사를 조입니다(권장 고정 강도: 98-137N·cm). 나사가 느슨하면 모니터가 암에서 떨어질 수 있습니다.
	- 플렉서블 암 부착은 모니터를 평평한 면 위에 엎어서 설치할 수 없는 경우에는 2명 이상이 실시해야 합니다.

## <span id="page-12-1"></span><span id="page-12-0"></span>**ControlSync**

ControlSync는 주 모니터에 연결된 모든 서브 모니터를 동시에 제어합니다. 또한, [개별 모드] 기능으로 단일 서브 모니터를 개별적으로 제어할 수도 있습니다. 아래 그림을 참조하십시오.

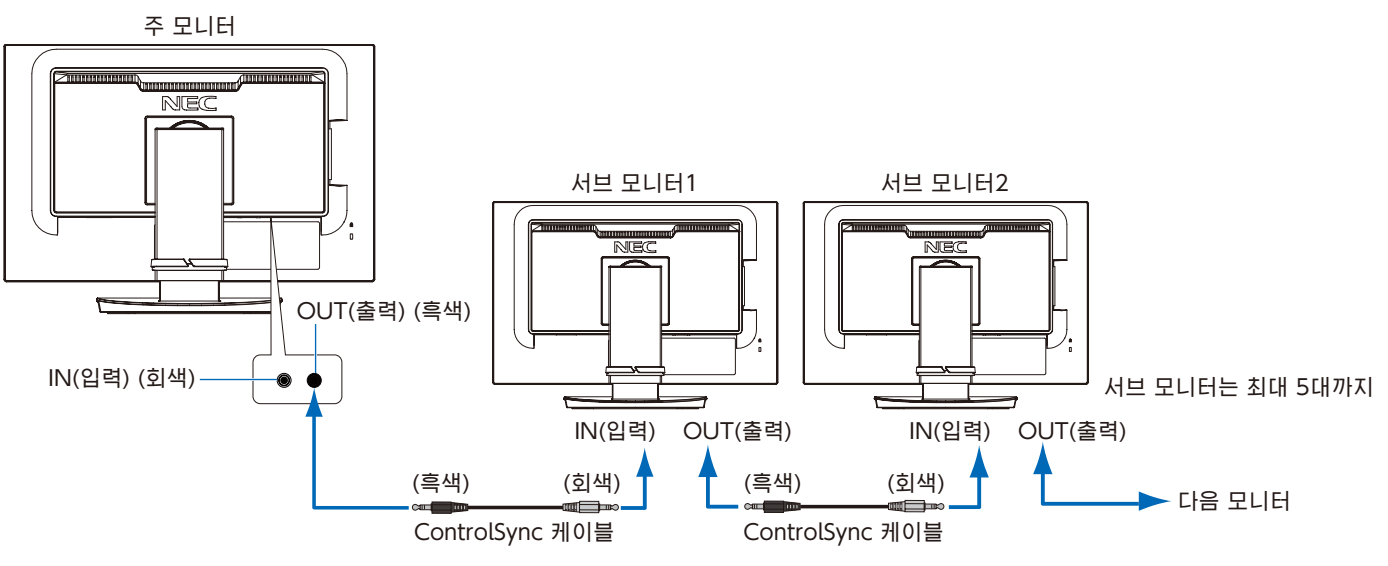

참고: ControlSync 아이콘은 서브 모니터의 OSD 메뉴 왼쪽 상단에 표시됩니다. ControlSync 포트를 입력-입력 또는 출력-출력으로 연결하지 마십시오. 모니터의 ControlSync 포트는 반드시 출력-입력으로 연결되어야 합니다. 체인의 마지막 모니터를 주 모니터에 다시 연결하는 "루프" 연결을 하지 마십시오. 전원을 끄고 모든 모니터의 전원 케이블을 분리합니다. ControlSync 케이블을 연결한 후 전원 케이블을 연결하고 각 모니터의 전원을 켭니다.

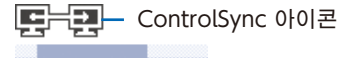

## 연결된 모든 서브 모니터 제어(동기 제어):

- 1. 주 모니터의 ControlSync 출력 포트와 서브 모니터의 ControlSync 입력 포트에 ControlSync 케이블(ø2.5)을 연결합니다. 모니터의 ControlSync 출력-입력 포트로 모니터를 서로 연결하여 최대 5대까지 데이지 체인 방식으로 연결할 수 있습니다.
- 2. [DATA COPY](데이터 복사) 단계를 따르십시오[\(19페이지](#page-20-0) 참조). 주 모니터의 설정을 변경하면 자동으로 복사되어 연결된 서브 모니터에 전송됩니다.

### 대상 모니터 제어(개별 모드):

- 1. [MENU](메뉴) 키를 터치하면 주 모니터에 OSD 메뉴가 표시됩니다.
- 2. [>] 키를 터치하여 [MULTI DISPLAY](다중 디스플레이) 제어로 들어갑니다. [TARGET MONITOR NO.](대상 모니터 번호)에 커서를 맞추면 서브 모니터 번호 메뉴가 열립니다. [<] 또는 [>] 키를 사용하여 서브 모니터 번호를 선택합니다. [INPUT/SELECT](입력/선택) 키를 터치하면 각 서브 모니터에 해당 모니터 번호가 표시됩니다.

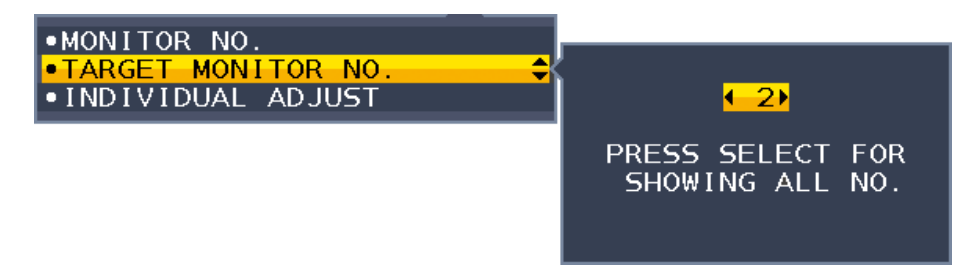

3. [V] 또는 [A] 키를 터치하여 [INDIVIDUAL ADJUST](개별 조정)를 선택한 후 [ON](켜짐)으로 설정하십시오. 주 모니터의 제어 키로 서브 모니터의 OSD를 제어합니다.

참고: [INDIVIDUAL ADJUST](개별 조정)를 비활성화하려면 [INPUT](입력)과 [MENU](메뉴) 키를 동시에 터치합니다.

한국어-11

<span id="page-13-0"></span>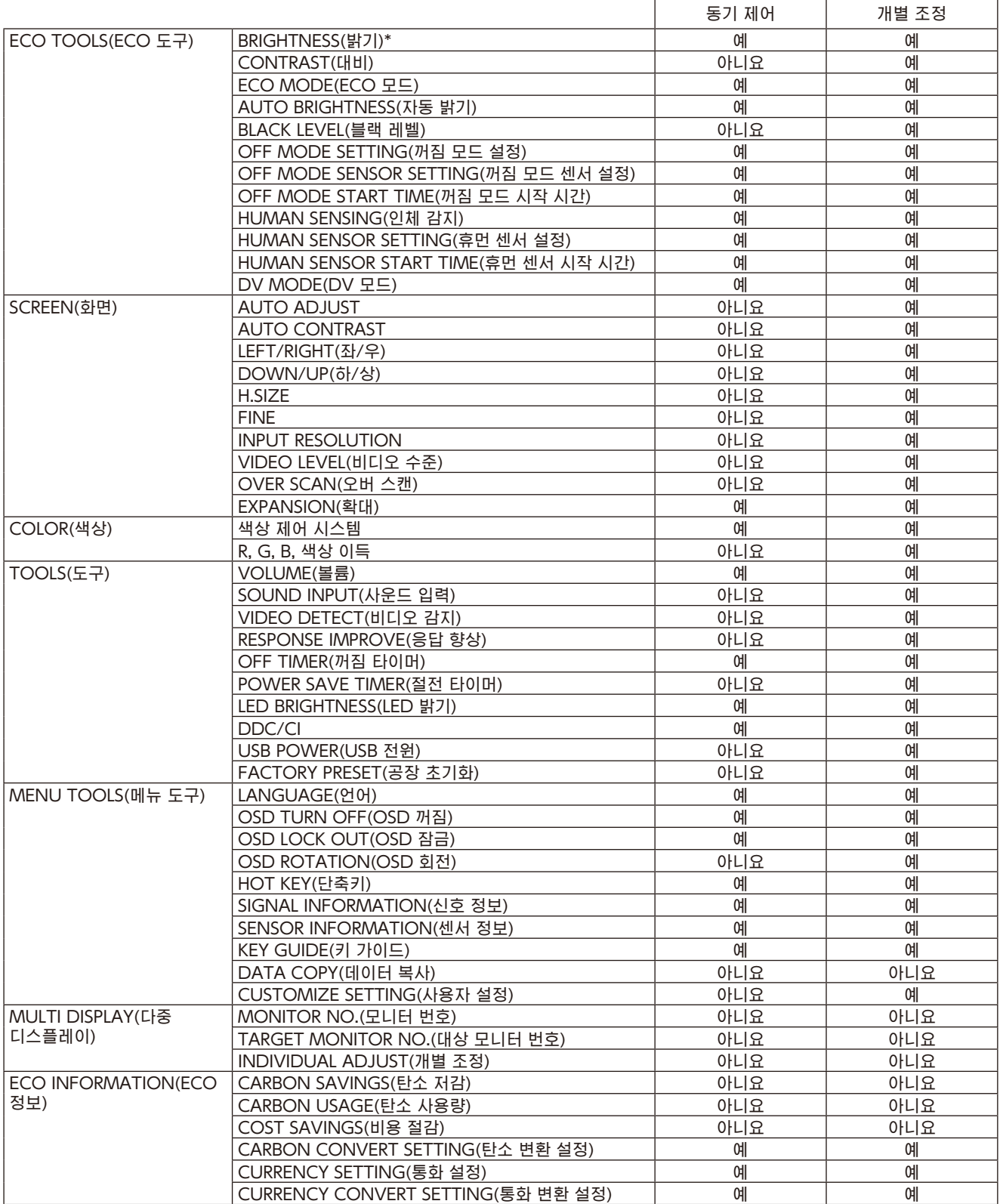

기타 설정:

전원 제어(DC 스위치) 조도 센서 휴먼 센서 결과 오디오 무음

참고: 주 모니터의 휴먼 센서와 조도 센서만 활성화됩니다. 이 센서들을 가리지 마십시오([13페이지](#page-14-2) 참조). 모든 전원 케이블과 ControlSync 케이블을 연결한 후 주 모니터의 전원을 껐다가 다시 켜서 ControlSync가 올바르게 작동하는지 확인하십시오. ControlSync 커넥터는 지정된 목적 이외의 용도로 사용하지 마십시오.

\*이 값은 직접 조정된 출력값이 아닙니다. 이것은 상대적으로 조정됩니다.

## <span id="page-14-1"></span><span id="page-14-0"></span>모니터 전면의 OSD(온 스크린 디스플레이) 제어 키는 다음과 같이 작동합니다:

<span id="page-14-2"></span>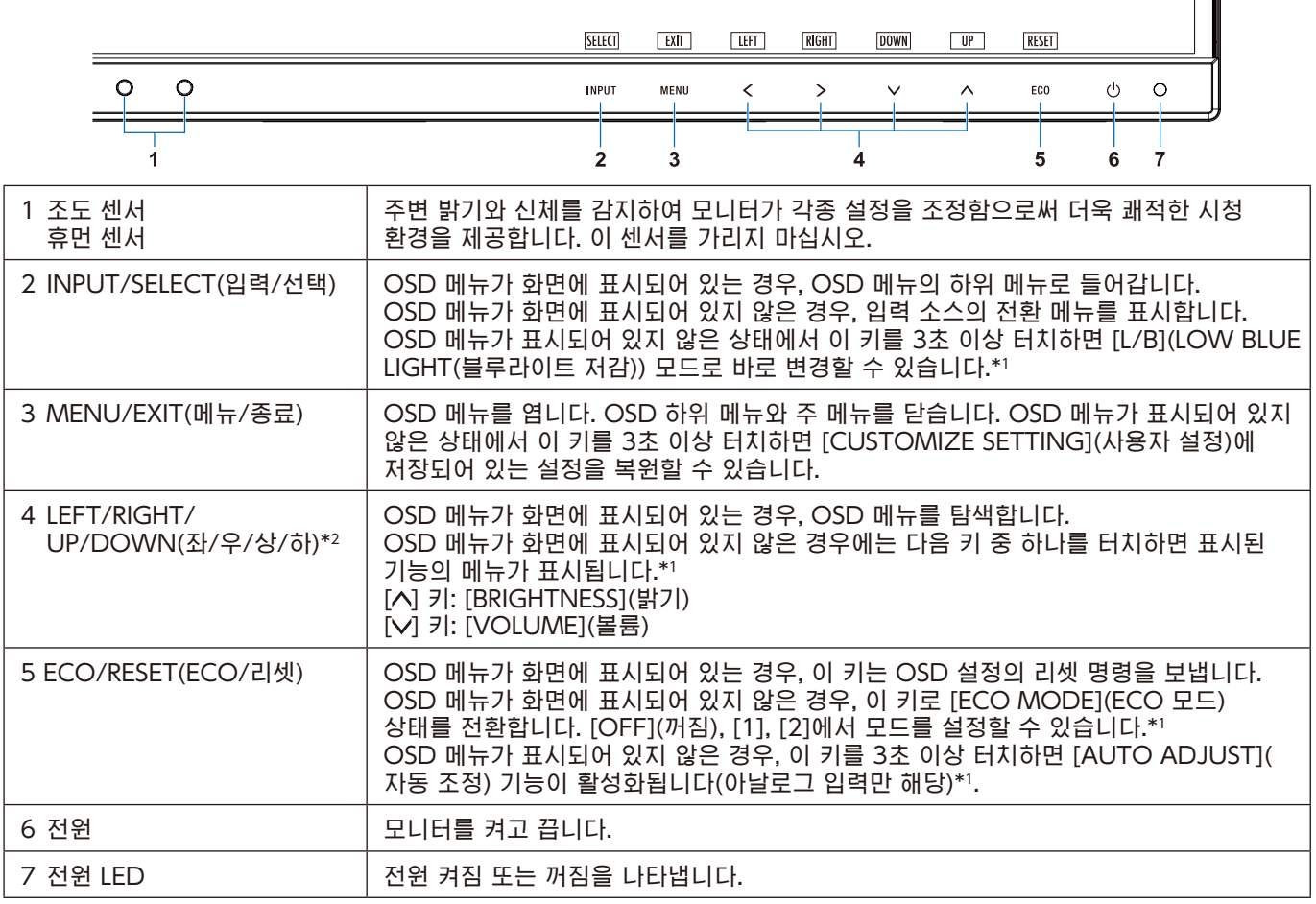

\*1 [\[HOT KEY\(단축키\)\]](#page-19-1)(단축키) 기능이 [OFF](꺼짐)인 경우, 이 기능은 비활성화됩니다.

 $*2$  [OSD ROTATION](OSD 회전) 설정에 따라 [<], [>], [V], [ $\wedge$ ] 키에 표시되는 [LEFT](좌), [RIGHT](우), [UP](상), [DOWN](하) 키 가이드가 다릅니다([18페이지](#page-19-0) 참조).

#### ※ ECO TOOLS(ECO 도구)

#### BRIGHTNESS(밝기)

이미지와 배경의 화면 전체 밝기를 조정합니다. [ECO MODE](ECO 모드)를 [1] 또는 [2]로 설정하면 [CARBON FOOTPRINT](탄소 발자국) 바가 표시됩니다.

### CONTRAST(대비)

입력 신호 수준에 따라 이미지와 배경의 화면 전체 밝기를 조정합니다.

참고: [Color Control System](색상 제어 시스템)에서 [L/B](블루라이트 저감)를 선택하면 [CONTRAST]( 대비)가 비활성화됩니다.

### ECO MODE(ECO 모드)

밝기 수준을 낮춰 소비 전력을 줄입니다.

OFF(꺼짐): 작동하지 않습니다.

1: 밝기 가변 범위를 0~70%로 설정합니다.

이 설정은 최대 밝기 설정에 비해 소비 전력을 15% 절약 가능한 범위까지 밝기를 조정할 수 있습니다.

2: 밝기 가변 범위를 0~30%로 설정합니다.

이 설정은 최대 밝기 설정에 비해 소비 전력을 35%(EA231WU)/40%(EA241F) 절약 가능한 범위까지 밝기를 조정할 수 있습니다.

이 기능을 [ON](켜짐)으로 설정하면 [BRIGHTNESS](밝기) 조정 바 옆에 [CARBON FOOTPRINT](탄소 발자국) 바가 표시됩니다.

참고: 이 기능은 [DV MODE](DV 모드) [\(15페이지](#page-16-0) 참조)를 [DYNAMIC](동적)으로 설정하면 비활성화됩니다. 이 기능은 [Color Control System](색상 제어 시스템)을 [DICOM SIM.]으로 설정하면

비활성화됩니다.

[ECO MODE](ECO 모드)로 하려면 [ECO] 키를 터치하십시오.

[ECO] 키를 터치하면 설정이 [1] → [2] → [OFF](꺼짐) → [1]로 순환됩니다.

#### AUTO BRIGHTNESS(자동 밝기)

OFF(꺼짐): 작동하지 않습니다.

ON(켜짐) (AMBIENT LIGHT(주변 밝기)): 주변의 밝기 수준을 감지하여 자동으로 최적의 밝기로 조정합니다.\*1 .<br>'자동 밝기"에 대한 자세한 것은 [28페이지](#page-29-1)를 참조하십시오.

참고: 이 기능은 [DV MODE](DV 모드)를 [DYNAMIC](동적)으로 설정하면 비활성화됩니다. 이 기능은 [Color Control System](색상 제어 시스템)을 [DICOM SIM.]으로 설정하면 비활성화됩니다.

#### BLACK LEVEL(블랙 레벨)

화면 표시 시에 블랙의 밝기 수준을 조정합니다.

#### <span id="page-15-0"></span>OFF MODE SETTING(꺼짐 모드 설정)

지능형 전원 관리는 일정 시간 동안 사용하지 않으면 모니터가 절전 모드로 전환되도록 할 수 있습니다.

OFF(꺼짐): 입력 신호가 끊어지면 모니터는 자동으로 절전 모드로 됩니다.

ON(켜짐): 주변 광량이 사용자가 설정한 수준 이하로 낮아지면 모니터는 자동으로 절전 모드로 됩니다. [OFF MODE SENSOR SETTING](꺼짐 모드 센서 설정)에서 수준을 조정할 수 있습니다.

절전 모드에서는 모니터 전면의 LED가 진한 청색으로 점등됩니다. 절전 모드에서 [ ]과 [INPUT](입력) 키를 제외한 전면 키를 터치하면 일반 모드로 돌아갑니다.

주변 광량이 정상 수준으로 돌아오면 모니터는 자동으로 표준 모드로 돌아갑니다.

#### SENSOR SETTING(OFF MODE SETTING)(센서 설정(꺼짐 모드 설정))

저조도 상태를 감지하기 위해 조도 센서의 임계값 수준을 조정하고 현재 센서 측정 결과를 표시합니다.

#### START TIME(OFF MODE SETTING)(시작 시간(꺼짐 모드 설정))

조도 센서가 저조도 상태를 감지한 경우에 더 낮은 소비 전력 수준으로 들어가기 위해 대기 시간을 조정합니다.

#### <span id="page-15-1"></span>HUMAN SENSING(인체 감지)

[HUMAN SENSING](인체 감지) 기능을 사용하여 센서로 사람의 움직임을 감지합니다. [HUMAN SENSING](인체 감지) 기능에는 3가지 설정이 있습니다:

#### OFF(꺼짐): 작동하지 않습니다.

1 (LIGHT(약)): 일정 시간 동안 사람이 없는 것을 감지하면 모니터는 자동으로 저휘도 모드로 전환되어 소비 전력을 줄입니다. 다시 사람이 모니터에 가까이 오면 모니터는 자동으로 표준 모드로 돌아갑니다. [START TIME](시작 시간) 은 저휘도 모드로 들어가기 전까지의 대기 시간을 조정합니다.

2 (DEEP(강)): 사람이 없는 것을 감지하면 모니터는 자동으로 절전 모드로 전환되어 소비 전력을 줄입니다. 다시 사람이 모니터에 가까이 오면 절전 모드에서 돌아옵니다.

참고: 모니터에서 약 1.5m 이내에 있는 사람을 감지합니다.

#### SENSOR SETTING(HUMAN SENSING)(센서 설정(인체 감지))

[HUMAN SENSING](인체 감지)의 임계값 수준을 조정합니다.

흰색 바 또는 주홍색 웨이브의 오른쪽에 사람 아이콘이 있는 경우에는 사람이 감지되지 않습니다. 참고: [HUMAN SENSING](인체 감지) 기능은 OSD 메뉴가 닫힌 후 시작됩니다.

#### <span id="page-16-1"></span>START TIME(HUMAN SENSING)(시작 시간(인체 감지))

휴먼 센서가 사람을 감지하지 않는 경우에는 저조도 모드 또는 절전 모드로 들어가기까지의 대기 시간을 조정합니다.

#### <span id="page-16-0"></span>DV MODE(DV 모드)

동적 시각 모드에서는 다음 설정 중에서 선택할 수 있습니다.

STANDARD(표준): 표준 설정입니다.

TEXT(텍스트): 글자와 선을 선명하게 만드는 설정으로 기본적으로 문서 작성 및 표계산 작업에 적합합니다.

MOVIE(동영상): 어두운 색조를 높여 주는 설정으로 동영상에 적합합니다.

GAMING(게임): 전체 색조를 높여 주는 설정으로 생생하고 컬러풀한 이미지를 사용하는 게임에 적합합니다.

PHOTO(사진): 대비를 최적화한 설정으로 정지 이미지에 적합합니다.

DYNAMIC(동적): 화면의 검은 부분을 감지하여 최적의 밝기로 조정하는 설정입니다.

참고: 이 기능은 [Color Control System](색상 제어 시스템)을 [L/B](블루라이트 저감), [PROGRAMMABLE] (프로그래머블) 또는 [DICOM SIM]으로 설정하면 비활성화됩니다. [STANDARD](표준)는 TCO 인증서를 준수하여 사용됩니다.

## SCREEN(화면)

ا ہے ا

### AUTO ADJUST(자동 조정) (아날로그 입력만 해당)

이미지 위치, [H.SIZE](수평 크기) 및 [FINE](위상) 설정을 자동으로 조정합니다.

### AUTO CONTRAST(자동 대비) (아날로그 입력만 해당)

비표준 비디오 입력의 표시 이미지를 조정합니다.

#### LEFT/RIGHT(좌/우) (아날로그 입력만 해당)

LCD 표시 영역 내의 수평 이미지 위치를 제어합니다.

#### DOWN/UP(좌/우) (아날로그 입력만 해당)

LCD 표시 영역 내의 수직 이미지 위치를 제어합니다.

### H.SIZE(수평 크기) (아날로그 입력만 해당)

설정값을 증감시켜 수평 크기를 조정합니다.

[AUTO ADJUST](자동 조정) 기능으로 화면 설정이 만족스럽지 않은 경우에는 [H.SIZE](수평 크기) 기능(도트 클록)을 사용하여 추가 튜닝을 할 수 있습니다. 이를 위해 모아레 테스트 패턴을 사용할 수 있습니다. 이 기능으로 화상의 너비가 변경될 수 있습니다. [<] 또는 [>] 키로 이미지를 화면 중앙에 배치합니다. [H.SIZE](수평 크기)를 잘못 보정하면 왼쪽 그림과 같은 결과가 됩니다. 이미지는 균일해야 합니다.

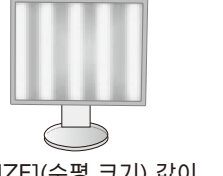

[H.SIZE](수평 크기) 값이 잘못된 경우.

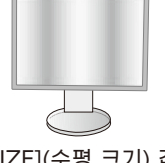

[H.SIZE](수평 크기) 값이 증가한 경우.

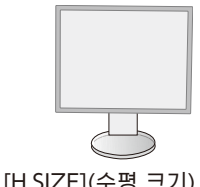

[H.SIZE](수평 크기) 값이 정확한 경우.

#### FINE(위상) (아날로그 입력만 해당)

설정값의 증감으로 초점, 선명도, 이미지 안정성을 향상시킵니다.

[AUTO ADJUST](자동 조정) 및 [H.SIZE](수평 크기) 기능으로 화면 설정이 만족스럽지 않은 경우에는 [FINE](위상) 기능을 사용하여 위상 조정을 할 수 있습니다.

이를 위해 모아레 테스트 패턴을 사용할 수 있습니다. [FINE](위상) 값을 잘못 보정하면 왼쪽 그림과 같은 결과가 됩니다. 이미지는 균일해야 합니다.

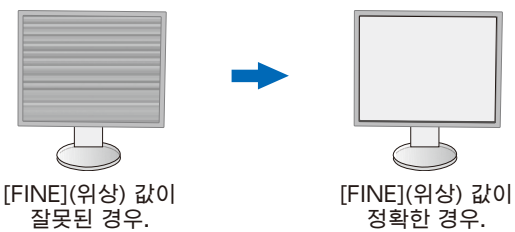

#### INPUT RESOLUTION(입력 해상도) (아날로그 입력만 해당)

다음 해상도 중에서 하나를 입력 신호 우선순위로 선택합니다: 1360 x 768 또는 1280 x 768 또는 1024 x 768(수직 해상도 768), 1600 x 900 또는 1280 x 960(수평 주파수 60kHz), 1680 x 1050 또는 1400 x 1050(수직 해상도 1050).

#### VIDEO LEVEL(오버 스캔) (HDMI 입력만 해당)

NORMAL(일반): 컴퓨터에서 사용하기 위한 설정입니다. 0-255단계의 모든 입력 신호를 표시합니다. EXPAND(확장): AV기기에서 사용하기 위한 설정입니다. 16-235단계의 입력 신호를 0-255단계로 확장합니다.

#### OVER SCAN(오버 스캔) (HDMI 입력만 해당)

비디오 형식에 따라서는 이미지를 최적으로 표시하기 위해 다른 스캔 모드가 필요할 수 있습니다. ON(켜짐): 이미지 크기가 표시 가능한 크기보다 큽니다. 이미지 가장자리가 잘려 표시됩니다. 이미지의 약 95%가 화면에 표시됩니다.

OFF(꺼짐): 이미지 크기는 표시 영역 내에 들어갑니다. 화면에 전체 이미지가 표시됩니다.

#### EXPANSION(확대)

줌 방식을 설정합니다.

FULL(전체): 이미지가 해상도에 관계없이 전체 화면으로 확대됩니다.

ASPECT(종횡비): 종횡비를 변경하지 않고 이미지가 확대됩니다.

참고: 1280x768, 1360x768, 1280x720, 1920x1080의 해상도는 항상 [FULL](전체) (EA231WU만 해당)입니다.

## 색상

<span id="page-17-0"></span>Fil

Color Control System(색상 제어 시스템): 색상 사전 설정을 사용하여 색상 설정을 조정할 수 있습니다.

1, 2, 3, 4, 5: [RED](적색), [GREEN](녹색), [BLUE](청색) 중에서 선택하면 그 색상이 증가 또는 감소합니다. 색상 변화는 화면에 표시되고 방향(증가 또는 감소)은 바에 표시됩니다. sRGB(색상 사전 설정 모드 [4])는 단일 표준 RGB 색공간에 의해 데스크톱 환경에서의 색상 충실도를 극적으로 향상시킵니다. 이 색상 지원 환경으로 작업자는 대부분의 일반적인 상황에서 추가 색상 관리 오버헤드 없이 쉽고 자신 있게 색상을 전달할 수 있습니다.

NATIVE(네이티브): 조정할 수 없는 LCD 패널의 원래 색상입니다.

L/B(LOW BLUE LIGHT(블루라이트 저감)): 모니터에서 나오는 블루라이트를 줄입니다. 이 항목은 조정할 수 없습니다.

참고: [INPUT](입력) 키를 3초 이상 터치하면 [L/B](LOW BLUE LIGHT(블루라이트 저감)) 모드로 바로 전환할 수 있습니다. [L/B](블루라이트 저감) 모드에서 다른 설정으로 변경하려면 [MENU](메뉴) 키를 터치하여 OSD 메뉴를 표시하고 [Color Control System](색상 제어 시스템)으로 들어갑니다. [Color Control System](색상 제어 시스템)에서 [L/B](블루라이트 저감)를 선택하면 [CONTRAST]( 대비) 및 [DV MODE](DV 모드)가 비활성화됩니다.

DICOM SIM.: 화이트 포인트의 색온도와 감마 커브는 DICOM 시뮬레이션으로 설정됩니다. 이 항목은 조정할 수 없습니다.

PROGRAMMABLE(프로그래머블): 감마 커브는 애플리케이션 소프트웨어로 조정할 수 있습니다.

참고: [DV MODE](DV 모드)에서 [MOVIE](동영상), [GAMING](게임), [PHOTO](사진)가 선택되면 자동으로 [NATIVE](네이티브)가 선택되고 변경할 수 없습니다.

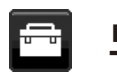

## 도구

#### VOLUME(볼륨)

스피커 또는 헤드폰의 볼륨을 조절합니다. 스피커 출력을 무음으로 하려면 [ECO/RESET](ECO/리셋) 키를 터치합니다.

SOUND INPUT(사운드 입력) (HDMI, DisplayPort 입력만 해당)

사운드 입력 소스를 선택합니다.

#### VIDEO DETECT(비디오 감지)

복수의 비디오 입력이 연결되어 있는 경우의 비디오 감지 방법을 선택합니다. FIRST(첫 번째): 현재 비디오 입력 신호가 없는 경우, 모니터는 다른 비디오 입력 포트에서 비디오 신호를 검색합니다. 다른 포트에 비디오 신호가 있는 경우, 모니터는 자동으로 비디오 소스 입력을 감지된 비디오 소스로 전환합니다. 현재의 비디오 소스가 있는 동안 모니터는 다른 비디오 신호를 검색하지 않습니다. NONE(없음): 비디오 입력 신호 감지가 활성화되지 않습니다.

#### RESPONSE IMPROVE(응답 향상)

[RESPONSE IMPROVE](응답 향상) 기능을 [ON](켜짐) 또는 [OFF](꺼짐)로 설정합니다. 이 기능으로 일부 동영상에서 발생하는 흐릿한 현상을 줄일 수 있습니다.

#### OFF TIMER(꺼짐 타이머)

사용자가 설정한 일정 시간이 경과되면 모니터의 전원이 자동으로 꺼집니다. 전원을 끄기 전에 꺼짐 시간을 60분 지연할지 묻는 메시지가 화면에 표시됩니다. 전원 꺼짐 시간을 지연시키려면 아무 OSD 키나 터치하십시오.

#### POWER SAVE TIMER(절전 타이머)

[POWER SAVE TIMER](절전 타이머)는 절전 모드에서 연속 2시간이 경과되면 모니터가 자동으로 꺼지도록 합니다.

#### LED BRIGHTNESS(LED 밝기)

전원 LED 밝기를 조정합니다.

#### DDC/CI

이 기능은 [DDC/CI] 기능을 [ON](켜짐) 또는 [OFF](꺼짐)로 전환합니다.

#### USB POWER(USB 전원)

모니터의 전원 상태와 관련하여 USB 포트를 통한 전원 공급의 활성화 방식을 선택합니다.

AUTO(자동): 모니터의 전원 상태에 따라 USB 다운스트림 포트에 전원이 공급됩니다.

ON(켜짐): 모니터가 절전 모드이거나 전원이 OFF(꺼짐)인 경우에도 항상 USB 다운스트림 포트에 전원이 공급됩니다.

참고: 모니터의 전원이 꺼져 있는 경우에도 소비 전력은 연결된 USB 장치에 따라 달라집니다.

#### FACTORY PRESET(공장 초기화)

[FACTORY PRESET](공장 초기화)을 선택하면 [LANGUAGE](언어) 및 [OSD LOCK OUT](OSD 잠금)을 제외한 모든 OSD 제어 설정을 공장 초기화 설정으로 리셋할 수 있습니다. [ECO/RESET](ECO/리셋) 키를 터치하여 개별 설정을 리셋할 수 있습니다.

## MENU(메뉴) 도구

#### LANGUAGE(언어)

₩,

OSD에서 사용할 언어를 선택합니다.

#### OSD TURN OFF(OSD 꺼짐)

OSD 메뉴는 사용 중에는 계속 켜져 있습니다. OSD 메뉴를 끄기 위해 마지막 키 터치 후 모니터의 대기 시간을 선택할 수 있습니다. 사전 설정 10~120초이며 5초 단위로 선택할 수 있습니다.

### OSD LOCK OUT(OSD 잠금)

이 제어는 [BRIGHTNESS](밝기), [CONTRAST](대비), [VOLUME](볼륨)을 제외한 모든 OSD 컨트롤 기능에 대한 접근을 완전히 잠급니다.

[OSD LOCK OUT] (OSD 잠금)기능을 활성화하려면 OSD 메뉴로 들어가 [OSD LOCK OUT](OSD 잠금)을 선택한 후 [INPUT/SELECT](입력/선택)과 [>] 키를 동시에 터치하십시오. 해제하려면 [INPUT/SELECT](입력/선택)과 [<] 키를 동시에 터치합니다.

#### <span id="page-19-0"></span>OSD ROTATION(OSD 회전)

OSD 메뉴 회전을 제어합니다.

이미지 각도(모니터 회전)에 따라 적절한 [OSD ROTATION](OSD 회전) 설정을 선택합니다. 참고: 키 가이드를 표시하려면 [KEY GUIDE](키 가이드)를[ON](켜짐)으로 설정하십시오.

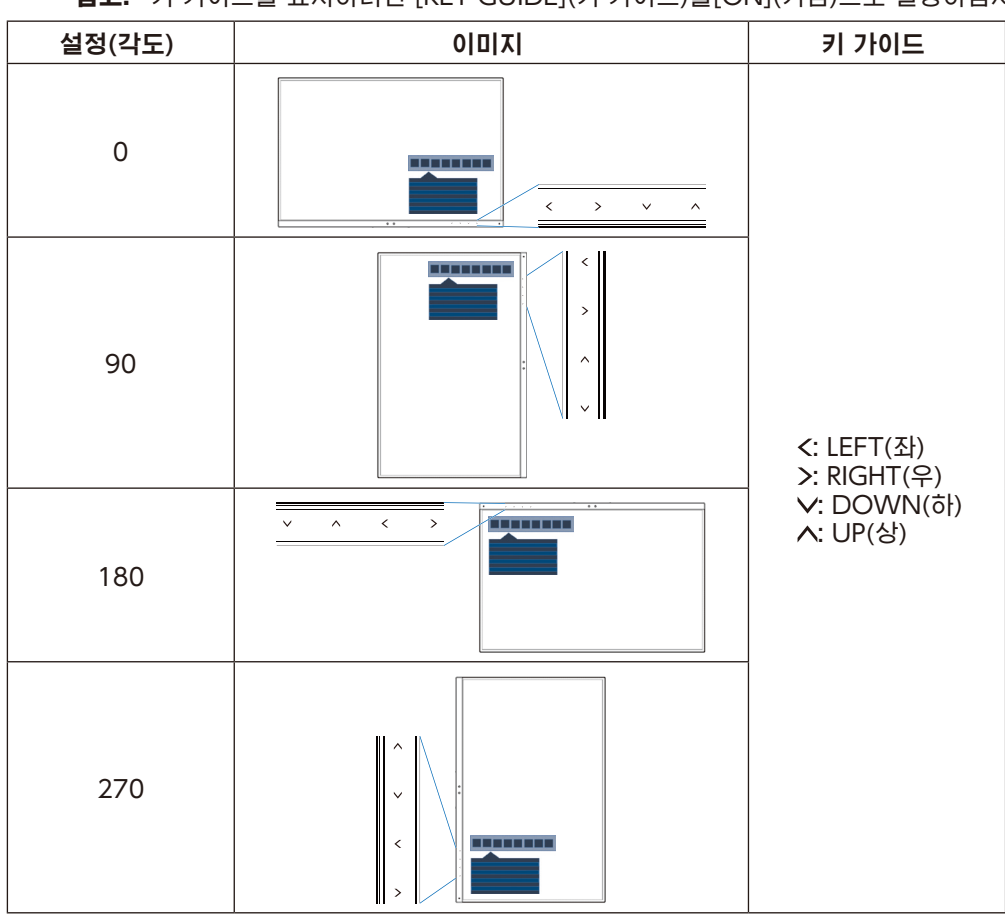

#### <span id="page-19-1"></span>HOT KEY(단축키)

이 기능을 [ON](켜짐)으로 하면 OSD 메뉴에 들어가지 않고 [BRIGHTNESS](밝기), [VOLUME](볼륨), [ECO MODE](ECO 모드)를 변경할 수 있습니다.

#### ON(켜짐):

BRIGHTNESS(밝기): [시] 키를 터치한 후 열리는 하위 메뉴에서 [BRIGHTNESS](밝기) 수준을 조정합니다. VOLUME(볼륨): [ ) 키를 터치한 후 열리는 하위 메뉴에서[VOLUME](볼륨) 크기를 조정합니다. ECO MODE(ECO 모드): [ECO] 키를 터치하면 [ECO MODE](ECO 모드) 하위 메뉴가 열립니다. 다음의 3가지 중에서 전환할 수 있습니다: [OFF](꺼짐), [1], [2].

OFF(깨짐): [ECO] 키, [ㅅ] 키, [ㅅ] 키의 [HOT KEY](단축키) 기능은 비활성화됩니다.

#### SIGNAL INFORMATION(신호 정보)

[ON](켜짐)을 선택하면 입력 전환 후 모니터에 "VIDEO INPUT"(비디오 입력)이 표시됩니다.

참고: 모니터 전원을 처음 켤 때 표시되는 적합성 표시는 입력을 전환할 때 표시되지 않습니다.

전원이 꺼진 상태에서 AC 전원 코드를 뽑고 다시 연결하지 않으면 적합성 표시는 다시 표시되지 않습니다. [OFF](꺼짐)을 선택하면 입력 전환 후 모니터에 "VIDEO INPUT"(비디오 입력)이 표시되지 않습니다. 참고: [OFF](꺼짐)로 설정하면 모니터 전원을 켤 때 적합성 표시가 표시되지 않게 할 수도 있습니다.

## <span id="page-19-2"></span>SENSOR INFORMATION(센서 정보)

[ON](켜짐)을 선택하면 모니터에 "HUMAN SENSOR ON"(휴먼 센서 켜짐) 메시지가 표시됩니다. [OFF](꺼짐)를 선택하면 모니터에 "HUMAN SENSOR ON"(휴먼 센서 켜짐) 메시지가 표시되지 않습니다.

### KEY GUIDE(키 가이드)

[ON](켜짐)을 선택하면 OSD 메뉴 접근 시 키 가이드가 화면에 표시됩니다.

#### <span id="page-20-0"></span>DATA COPY(데이터 복사)

주 모니터에서 서브 모니터에 데이터 복사를 시작하려면 [DATA COPY](데이터 복사)를 선택하고 [INPUT/SELECT]( 입력/선택) 키를 터치합니다. 화면에 "PROCEEDING..."(처리 중) 표시가 나타납니다.

참고: 이 기능은 ControlSync의 주 모니터 전용입니다. ControlSync 차트[\(12페이지](#page-13-0) 참조)에 지정된 모든 설정이 주 모니터에서 서브 모니터로 복사됩니다.

#### CUSTOMIZE SETTING(사용자 설정)

현재 설정을 저장하여 간단히 복원할 수 있도록 합니다.

현재 설정을 저장: [INPUT/SELECT](입력/선택) 키를 터치합니다. 경고 메시지가 표시된 후 [ECO/RESET](ECO/ 리셋) 키를 터치하면 현재 설정이 저장됩니다.

설정 복원: OSD 메뉴가 표시되지 않은 상태에서 [MENU](메뉴) 키를 3초 이상 터치합니다.

### MULTI DISPLAY(다중 디스플레이)

#### MONITOR NO.(모니터 번호)

[INDIVIDUAL ADJUST](개별 조정) 기능입니다.

각 모니터의 모니터 번호를 설정합니다.

[INDIVIDUAL ADJUST](개별 조정)로 주 모니터에서 서브 모니터를 제어:

주 모니터에서 서브 모니터를 제어하기 위한 기능입니다. 서브 모니터가 손에 닿지 않는 위치에 있을 때 유용합니다. 각 모니터의 모니터 번호를 설정하십시오. 각 모니터에 고유 번호를 설정하면 특정 모니터를 제어할 수 있습니다. 일부 모니터에 중복된 번호를 설정하면 동일한 번호의 모니터를 동시에 제어할 수 있습니다.

참고: 주 모니터는 ControlSync OUT(ControlSync 출력)로만 연결해야 합니다. ControlSync IN(ControlSync 입력)에 주 모니터를 연결하지 마십시오. 주 모니터 및 서브 모니터에 대한 것은 ControlSync를 참조하십시오[\(11페이지\)](#page-12-1).

#### TARGET MONITOR NO.(대상 모니터 번호)

주 모니터의 제어 키로 서브 모니터의 OSD를 제어합니다. [MONITOR NO.](모니터 번호)에 설정된 서브 모니터 번호를 설정합니다. [INPUT/SELECT](입력/선택) 키를 터치하면 각 서브 모니터에 모니터 번호가 표시됩니다.

#### INDIVIDUAL ADJUST(개별 조정)

ON(켜짐): 주 모니터에서 개별 서브 모니터를 제어합니다.

[ON](켜짐)으로 설정되면 주 모니터에서의 조작이 서브 모니터의 OSD에 반영됩니다.

[INDIVIDUAL ADJUST](개별 조정)를 비활성화하려면 [INPUT](입력)과 [MENU](메뉴) 키를 동시에 터치하십시오. 참고: ControlSync 케이블로 모니터를 연결하십시오.

**KM** 

ECO 정보

CARBON SAVINGS(탄소 저감): 예상 탄소 저감 정보를 kg 단위로 표시합니다.

CARBON USAGE(탄소 사용량): 예상 탄소 사용 정보를 kg 단위로 표시합니다. 이것은 계산에 의한 추정값이며 실제 측정값이 아닙니다.

COST SAVINGS(비용 절감): 전력 비용 절감을 차액으로 표시합니다.

#### CARBON CONVERT SETTING(탄소 변환 설정)

탄소 저감 계산에서 탄소 발자국 계수를 조정합니다. 이 초기 설정은 OECD 데이터(2008년판)를 기반으로 합니다.

#### CURRENCY SETTING(통화 설정)

전기 요금을 6가지 통화 단위로 표시합니다.

#### CURRENCY CONVERT SETTING(통화 변환 설정)

전력 절약을 kW/시간 단위로 표시합니다(미국 통화가 기본값).

- 참고: 이 모델의 초기 설정은 [CURRENCY SETTING](통화 설정)이 미국 달러 [\$]이고 [CURRENCY CONVERT SETTING](통화 변환 설정)이 \$ [0.11]입니다.
	- 이 설정은 [ECO INFORMATION](ECO 정보) 메뉴에서 변경할 수 있습니다.
	- 프랑스어 설정을 사용하려면 아래 순서를 참조하십시오:
	- 1. [MENU](메뉴) 키를 터치한 후 [<] 또는 [>] 키로 [ECO INFORMATION](ECO 정보) 메뉴를 선택합니다.
	- 2. [ 시] 또는 [ v] 키를 터치하여 [CURRENCY SETTING](통화 설정) 항목을 선택합니다.
	- 3. 프랑스 통화 단위는 유로[€] 입니다. [CURRENCY SETTING](통화 설정) 항목에서 [<] 또는 [>] 키를 터치하여 미국 달러 [\$] 에서 유로 아이콘 [ ]으로 통화 설정을 조정할 수 있습니다.
	- 4. [A] 또는 [V] 키\*를 터치하여 [CURRENCY CONVERT SETTING](통화 변환 설정)을 선택합니다.
	- 5. [<] 또는 [>] 키를 터치하여 [CURRENCY CONVERT SETTING](통화 변환 설정)을 조정합니다.
	- \* 이 초기 유로[€] 설정은 독일의 OECD 데이터(2007년판)를 기반으로 합니다. 프랑스의 전기 요금 영수증이나 프랑스의 OECD 데이터 영수증을 확인하십시오. OECD 데이터(2007년판)에 따른 프랑스 가격은 €0.12이었습니다.

#### 圓 정보

현재 디스플레이의 해상도, 사용 중인 사전 설정 타이밍과 수평 및 수직 주파수 등의 기술 정보를 제공합니다. 모니터의 모델 및 일련번호를 표시합니다.

### OSD 경고

OSD 경고 메시지는 [MENU](메뉴) 키를 터치하면 닫힙니다. NO SIGNAL(신호 없음): 수평 또는 수직 동기화가 없을 때 경고를 표시하는 기능입니다. 전원을 켠 후 또는 입력 신호가 변경되면 "NO SIGNAL"(신호 없음) 창이 표시됩니다. OUT OF RANGE(범위 밖): 최적의 해상도와 재생 빈도를 추천하는 기능입니다. 전원을 켠 후 또는 입력 신호의 변경, 비디오 신호의 타이밍이 적절하지 않은 경우에는 **"OUT OF RANGE"** (범위 밖) 메시지가 표시됩니다.

## <span id="page-22-1"></span><span id="page-22-0"></span>사양 - EA231WU

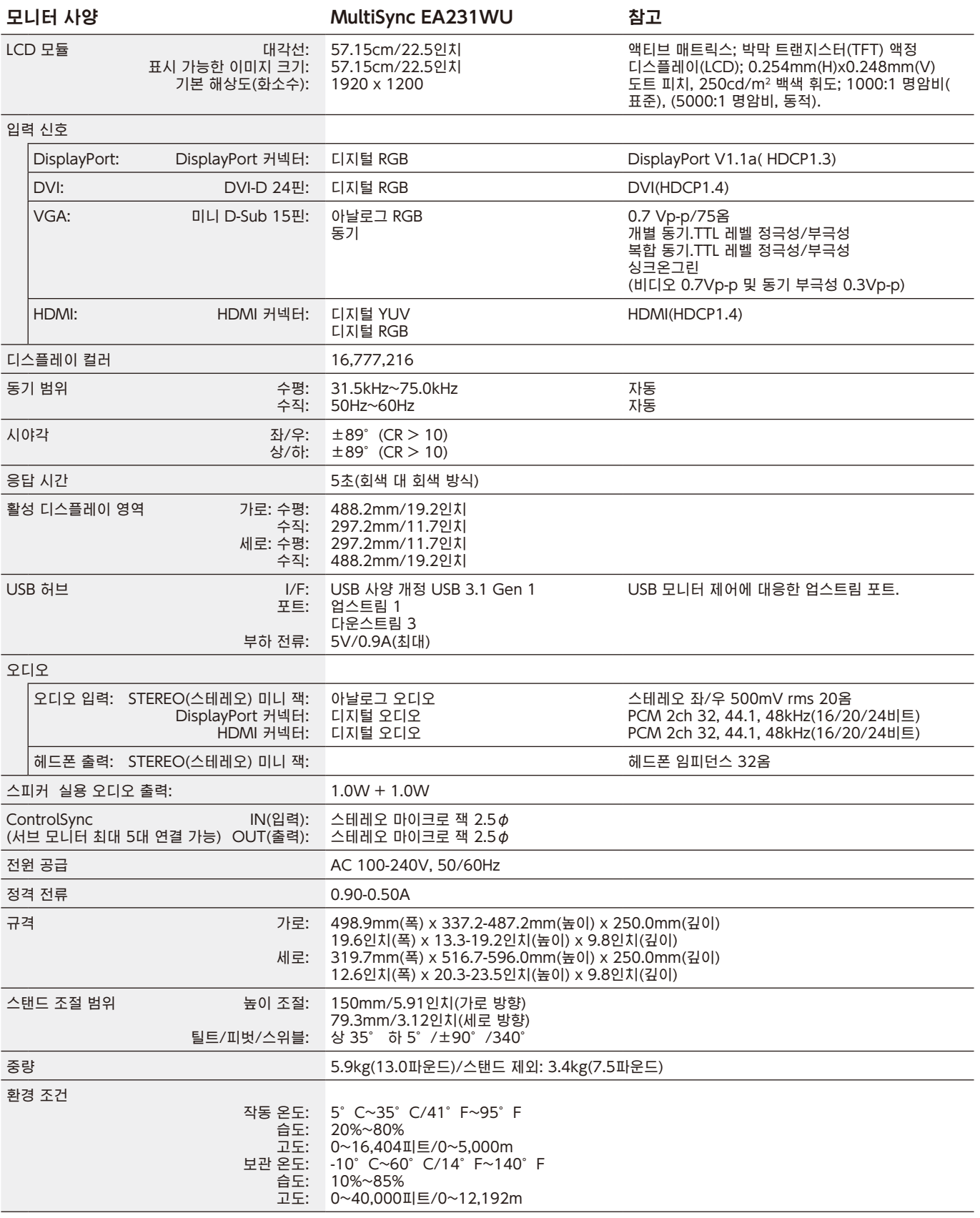

참고: 기술 사양은 예고 없이 변경될 수 있습니다.

## <span id="page-23-1"></span><span id="page-23-0"></span>사양 - EA241F

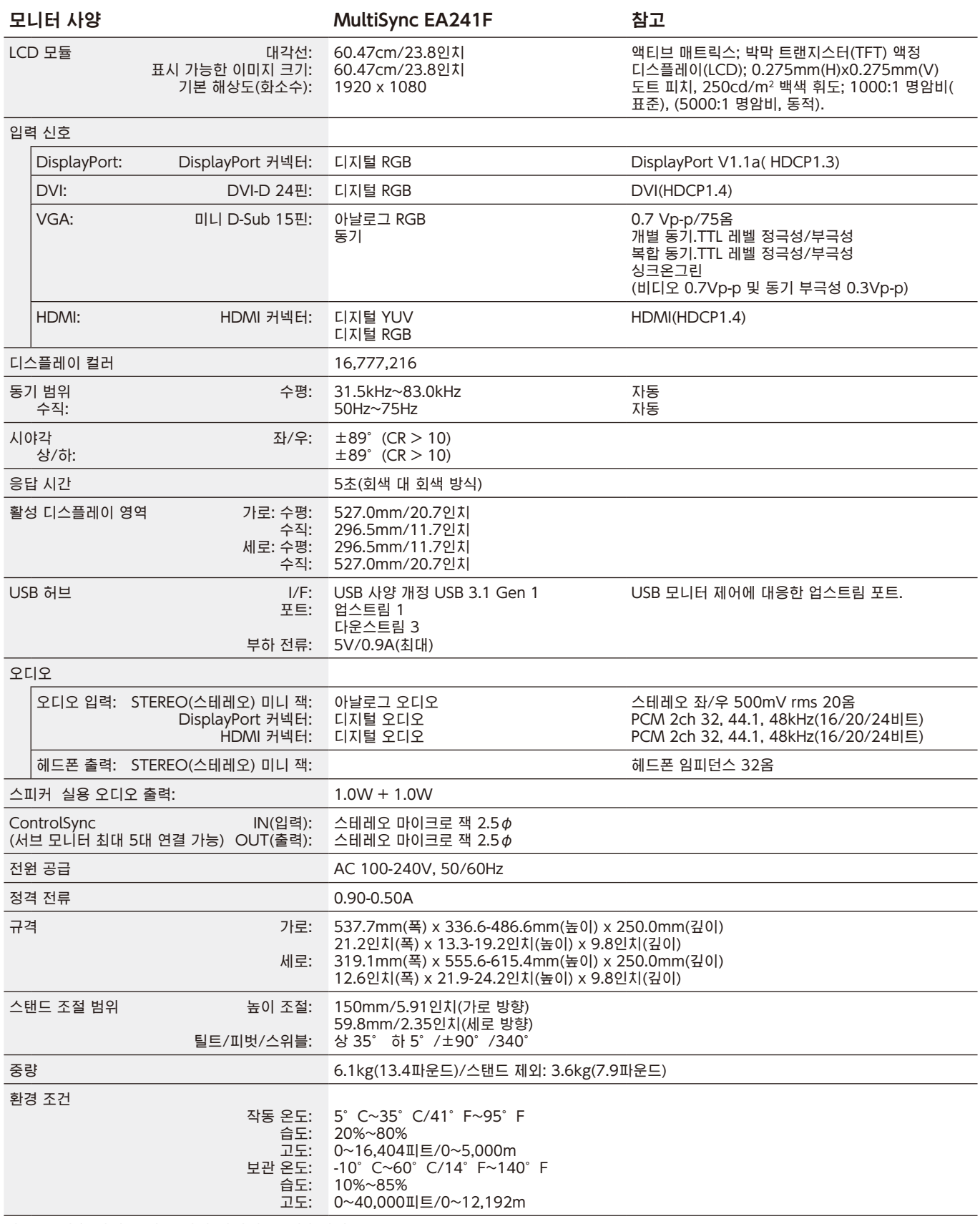

참고: 기술 사양은 예고 없이 변경될 수 있습니다.

### 주요 지원 타이밍(EA231WU)

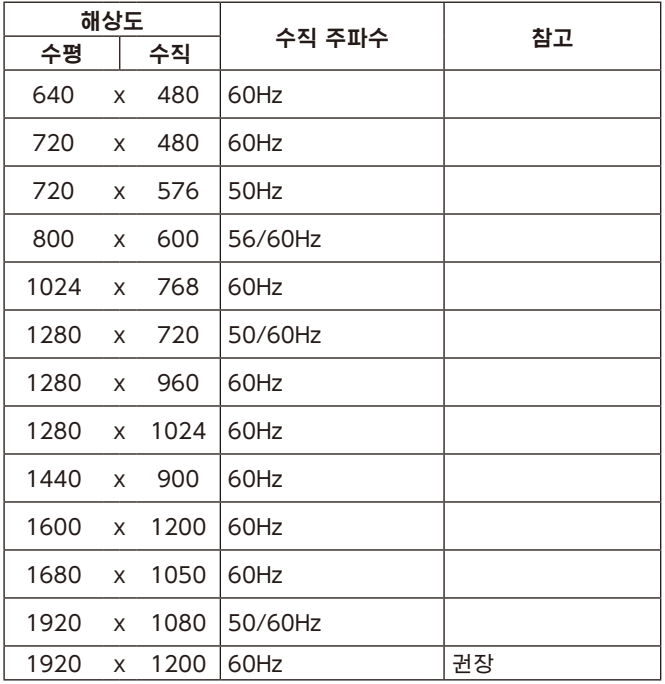

### 주요 지원 타이밍(EA241F)

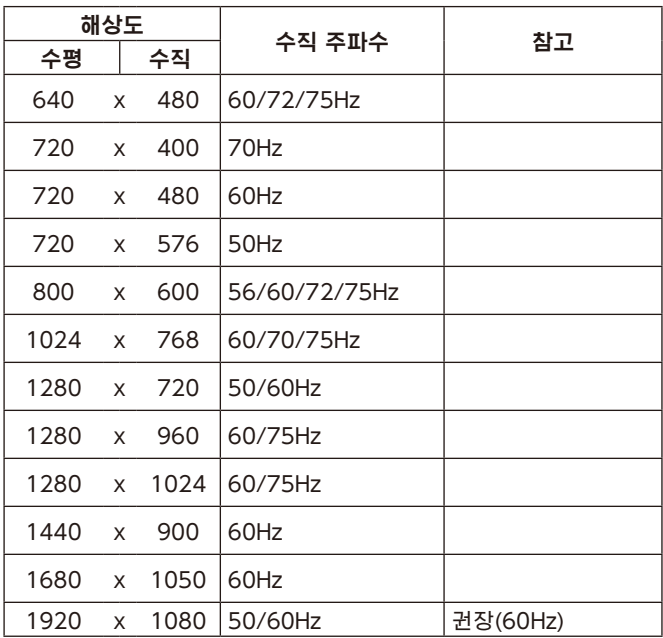

참고: 선택한 모니터 해상도가 기본 패널 해상도가 아닌 경우에는 모니터 화면의 텍스트 내용이 가로 또는 세로 방향으로 확대되어 기본이 아닌 해상도를 전체 화면으로 표시합니다. 이 확대는 평면 패널 장치에서 일반적으로 사용되고 있는 보간 해상도 기술로 실행됩니다.

<span id="page-25-0"></span>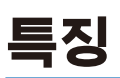

3면 내로 베젤: 세련된 외관으로 다중 모니터 환경에서 인접한 화면과의 거리를 줄일 수 있습니다.

완전 인체공학적 스탠드: 150mm 높이 조정, -5~35도 기울기, 340도 스위블, 케이블 정리, 작은 설치 공간으로 유연한 설정이 가능합니다. 양쪽으로 회전할 수 있어 다중 모니터 설치 시에 인접한 베젤과의 폭을 최소화할 수 있습니다. 모니터 캐비닛의 밑면이 스탠드 받침대에 닿기 때문에 위치를 낮게 설정할 수 있습니다.

에르고디자인 특징: 인체 공학을 강화하여 작업 환경의 개선, 사용자의 건강 보호, 비용 절감을 실현합니다. 인체 공학적으로 완전 관절형 스탠드, 90/180/270도 회전 가능한 OSD 컨트롤로 빠르고 쉬운 이미지 조정, 저배출 가스 등의 특징이 있습니다.

VESA 표준 설치 인터페이스: 모니터를 모든 VESA 표준의 타사 장착 암 또는 브래킷에 부착할 수 있습니다.

다양한 신호 인터페이스: 이 모델에는 다양한 인터페이스가 있습니다. 자세한 것은 [7페이지를](#page-8-0) 참조하십시오.

플러그 앤 플레이: Windows® 운영 체제의 Microsoft® 솔루션은 모니터가 해당 기능(예: 지원되는 화면 크기 및 해상도)을 사용 컴퓨터로 직접 전송하여 디스플레이 성능을 자동으로 최적화함으로써 설정 및 설치를 용이하게 합니다.

USB 허브 3.1 Gen.1: USB 허브는 USB를 통한 USB SuperSpeed 데이터 전송 및 충전을 간단히 할 수 있어 컴퓨터 사용에 유연성을 제공합니다. 자세한 것은 [7페이지를](#page-8-0) 참조하십시오.

하드웨어 보정: 소프트웨어와 컬러 센서로 밝기, 색상, 감마 커브를 원하는 대로 조정합니다.

USB 모니터 제어: USB 케이블을 연결하여 애플리케이션 소프트웨어로 각 항목을 조정할 수 있습니다.

색상 제어 시스템: 화면의 색상을 조정하여 모니터의 색상 정확도를 다양한 표준에 맞게 사용자 지정할 수 있습니다.

휴먼/환경 센서: 사용자 존재 및 주위 밝기에 따라 화면 밝기를 제어하여 소비 전력을 줄입니다.

응답 향상(RESPONSE IMPROVE): 회색 대 회색의 응답을 개선합니다.

지능형 전원 관리 시스템: 사용하지 않을 때 모니터를 저전력 모드로 전환할 수 있는 혁신적인 절전 방법을 제공하여 전력 소비를 줄임으로써 배출량을 줄이고 모니터의 운영 비용을 절감합니다.

ControlSync: 최대 5대의 MultiSync EA 시리즈 디스플레이의 제어 및 설정 동기 및 단일 주 모니터에서 ControlSync 체인 내의 단일 모니터를 개별 제어합니다([11페이지](#page-12-1) 참조).

개별 조정(INDIVIDUAL ADJUST): 지정된 주 모니터는 OSD를 통해 개별 서브 모니터를 조정할 수 있습니다. 사용자와 떨어진 위치에 설치된 다중 설정 모니터에 적합합니다.

사용자 설정(CUSTOMIZE SETTING): 현재 설정을 저장하고 저장된 설정을 복원할 수 있습니다.

블루라이트 저감: 블루라이트 저감 기능은 청색광을 크게 줄여 눈의 피로를 완화하는데 도움이 됩니다([16페이지](#page-17-0) 참조).

플리커 프리: 특수한 백라이트 방식으로 깜박임을 줄여 눈의 피로를 경감시킵니다.

NaViSet Administrator 2 소프트웨어: 직관적으로 확장성 있는 그래픽 인터페이스를 제공하여 네트워크 PC에서 OSD 디스플레이 설정을 조정할 수 있습니다.

**환경 영향(EA231WU):** 이 모니터의 연간 최대 작동 시의 탄소 발자국(세계 평균)은 약 37.3kg입니다(계산식: 정격 전력량x1 일 8시간x주 5일x연간 45주x전력 -탄소 변환 계수-변환 계수는 OECD가 발표한 세계 CO2 배출량 2008년판을 기준으로 함). 이 모니터의 제조 시의 탄소 발자국은 약 51.4kg입니다.

환경 영향(EA241F): 이 모니터의 연간 최대 작동 시의 탄소 발자국(세계 평균)은 약 42.7kg입니다(계산식: 정격 전력량x1일 8시간x주 5일x연간 45주x전력 -탄소 변환 계수-변환 계수는 OECD가 발표한 세계 CO2 배출량 2008년판을 기준으로 함). 이 모니터의 제조 시의 탄소 발자국은 약 52.6kg입니다.

참고: 제조 및 사용 시의 탄소 발자국은 NEC가 모니터 전용으로 개발한 독자의 알고리즘에 의해 계산되며 인쇄 시의 정확한 수치입니다. NEC는 최신의 탄소 발자국 수치를 게시할 권리가 있습니다.

## <span id="page-26-1"></span><span id="page-26-0"></span>문제 해결

#### 화면이 표시되지 않음

- 신호 케이블이 모니터와 컴퓨터 각각에 정확히 연결되어 있는지 확인하십시오.
- 컴퓨터의 디스플레이 카드가 슬롯에 정확히 장착되었는지 확인하십시오.
- 디스플레이포트 변환 어댑터를 사용하지 마십시오. 이 장치는 지원하지 않습니다.
- 컴퓨터와 모니터의 전원 스위치가 각각 ON(켜짐)으로 되어 있는지 확인하십시오.
- [POWER SAVE TIMER](절전 타이머) 설정이 [ON](켜짐)이고 절전 모드가 2시간 동안 계속되면 [POWER SAVE TIMER](절전 타이머) 기능에 의해 모니터가 자동으로 꺼집니다. [め] 키를 터치하십시오.

한국어

- 사용 중인 시스템의 디스플레이 카드에 대해 주요 지원 타이밍이 선택되었는지 확인하십시오.
- (지원 해상도 및 설정 변경은 시스템 또는 디스플레이 카드의 설명서를 참조하십시오.)
- 모니터 및 디스플레이 카드의 호환성 및 권장 설정을 확인하십시오.
- 신호 케이블 커넥터의 핀이 구부러졌거나 안으로 밀려 들어가지 않았는지 확인합니다.
- 연결된 기기가 모니터에 신호를 출력하고 있는지 확인하십시오.
- 전면 LED가 진한 청색인 경우에는 [OFF MODE SETTING](꺼짐 모드 설정) 모드([14페이지](#page-15-0) 참조) 또는 [HUMAN SENSING](인체 감지)([14페이지](#page-15-1) 참조) 상태를 확인하십시오.

#### 전원 키가 작동하지 않음

• 모니터를 리셋하려면 AC 콘센트에서 모니터의 전원 코드를 뽑습니다.

#### 잔상 발생

- 잔상은 이전 화상이 남아있거나 "이전의 다른" 화상이 화면에 계속 표시되는 것입니다. CRT 모니터와 달리 LCD 모니터의 이미지 지속성은 영구적이지 않지만 장시간 동안 지속적인 화상이 표시되는 것은 피해야 합니다. 이미지 잔상을 완화하려면 이전 이미지가 표시되어 있는 동안 모니터를 끄십시오. 예를 들면, 이미지가 1시간 동안 모니터에 표시되어 잔상이 남아 있는 경우, 모니터를 1시간 동안 꺼서 잔상을 지워야 합니다.
- 참고: 모든 개인용 디스플레이 장치와 마찬가지로 NEC DISPLAY SOLUTIONS(NEC 디스플레이 솔루션)은 화면이 유휴 상태일 때에는 일정 간격으로 움직이는 화면 보호기를 사용하거나 모니터를 사용하지 않을 경우에는 끄는 것이 좋습니다.

#### "OUT OF RANGE"(범위 밖) 메시지가 표시됨(빈 화면이거나 매끄럽지 못한 이미지만 표시됨)

- OSD 경고 "OUT OF RANGE"(범위 밖)가 매끄럽지 못한 이미지(화소 부족)에 표시됩니다: 신호 클럭 또는 해상도가 너무 높습니다. 지원하는 모드로 설정을 변경합니다.
- OSD 경고 "OUT OF RANGE"(범위 밖)가 빈 화면에 표시됩니다. 신호 주파수가 범위 밖입니다. 지원하는 모드로 설정을 변경합니다.

#### 영상이 불안정하거나 초점이 안 맞거나 흔들림이 있음

- 신호 케이블을 컴퓨터에 정확하게 연결해야 합니다.
- DisplayPort 케이블을 분리하고 [MENU](메뉴) 키를 터치합니다.
- [DP LONG CABLE](DP 긴 케이블)을 선택하고 [<] 키 또는 [>] 키로 OSD 값을 조정합니다.
- OSD 이미지 조정 컨트롤을 사용하여 [FINE](위상) 조정을 증감시켜 초점을 맞추고 디스플레이를 조정합니다. 표시 모드가 변경되면 OSD 이미지 조정 설정을 다시 조정해야 할 수 있습니다.
- 호환성 및 권장 신호 타이밍에 대해서 모니터 및 디스플레이 카드를 확인합니다.
- 텍스트가 깨져 보이면 비디오 모드를 논인터레이스로 변경하고 재생 빈도를 60Hz로 설정하십시오.

#### 모니터의 LED가 켜지지 않음(청색 또는 황색이 보이지 않음)

- 전원 스위치가 ON(켜짐) 위치에 있고 전원 코드가 연결되어 있어야 합니다.
- [LED BRIGHTNESS](LED 밝기) 조정값을 높입니다.

#### 화상이 밝지 않음

- 밝기가 변동하는 경우에는 [DV MODE](DV 모드)가 [STANDARD](표준)로 설정되어 있는지 확인하십시오.
- [ECO MODE](ECO 모드) 및 [AUTO BRIGHTNESS](자동 밝기)가 꺼져 있는지 확인하십시오.
- 밝기가 변동하는 경우에는 [AUTO BRIGHTNESS](자동 밝기)가 꺼져 있는지 확인하십시오.
- 신호 케이블을 정확하게 연결해야 합니다.
- LCD 밝기 저하는 장기간 사용하거나 극도로 추운 환경에서 발생합니다.
- HDMI 입력을 사용하는 경우에는[VIDEO LEVEL](비디오 수준) 을 변경하십시오.

#### 표시 이미지의 크기가 적절하지 않음

- OSD 이미지 조정 컨트롤을 사용하여 거친 조정을 증감시킵니다.
- 사용 중인 시스템의 디스플레이 카드에 대해 주요 지원 타이밍이 선택되었는지 확인하십시오. (지원 해상도 및 설정 변경은 시스템 또는 디스플레이 카드의 설명서를 참조하십시오.)
- HDMI 입력을 사용하는 경우에는[OVER SCAN](오버 스캔)을 변경하십시오.

#### 영상이 표시되지 않음

- 화면에 영상이 표시되지 않으면 [め] 키를 끈 후 다시 켭니다.
- 컴퓨터가 절전 모드에 있지 않는지 확인합니다(키보드 또는 마우스 터치).
- DisplayPort를 사용하는 경우, 일부 디스플레이 카드는 모니터 전원의 OFF/ON(꺼짐/켜짐) 또는 AC 전원 코드의 분리/연결을 하면 저해상도 모드에서는 영상 신호가 출력되지 않을 수 있습니다.
- HDMI 입력을 사용하는 경우에는[OVER SCAN](오버 스캔)을 변경하십시오.
- [VIDEO DETECT](비디오 감지)가 [NONE](없음)으로 설정되어 있는지 확인하십시오.

#### 소리가 나지 않음

- 스피커 케이블이 제대로 연결되어 있는지 확인하십시오.
- 무음이 활성화되어 있는지 확인합니다.
- OSD 메뉴에서 볼륨 크기를 확인하십시오.
- 입력 신호가 DisplayPort 또는 HDMI인 경우, OSD 메뉴의 [SOUND INPUT](사운드 입력)이 [DisplayPort] 또는 [HDMI]로 설정되어 있는지 확인하십시오.

#### 시간에 따라 밝기가 변화함

- [AUTO BRIGHTNESS](자동 밝기)를 [OFF](꺼짐)로 변경한 후 [BRIGHTNESS](밝기)를 조정하십시오.
- [DV MODE](DV 모드)를 [STANDARD](표준)로 변경한 후 [BRIGHTNESS](밝기)를 조정하십시오.
- 참고: [AUTO BRIGHTNESS](자동 밝기)를 [ON](켜짐)으로 설정하면 환경에 따라 모니터의 밝기가 자동으로 조정됩니다. 주변 밝기가 변화하면 모니터도 바뀝니다. [DV MODE](DV 모드)를 [DYNAMIC](동적)으로 설정하면 모니터가 자동으로 [BRIGHTNESS](밝기)를 조정합니다.

#### USB 허브가 작동하지 않음

- USB 코드가 제대로 연결되어 있는지 확인하십시오. USB 장치의 사용 설명서를 참조하십시오.
- 모니터의 USB 업스트림 포트와 컴퓨터의 USB 다운스트림 포트가 연결되어 있는지 확인하십시오. 그리고 컴퓨터가 켜져 있는지 확인하십시오.

#### 휴먼 센서가 작동하지 않음

- 휴먼 센서 앞에 물체가 없는지 확인하십시오.
- 모니터 앞에 적외선을 방출하는 기기가 없는지 확인하십시오.

#### ControlSync가 작동하지 않음

- ControlSync 케이블이 올바르게 연결되어 있는지 확인하십시오.
- ControlSync 케이블이 "루프" 연결로 되어 있지 않는지 확인하십시오.
- 주 모니터는 ControlSync 출력 커넥터로만 연결하십시오.
- 제공된 ControlSync 케이블을 사용하십시오.
- ControlSync를 통해 최대 5대의 서브 모니터를 사용할 수 있습니다.

#### 표시된 OSD 메뉴가 회전됨

• [OSD ROTATION](OSD 회전) 설정을 확인하십시오.

# <span id="page-28-0"></span>인체 감지 기능

인체 감지 기능은 사람의 움직임을 감지하여 소비 전력을 줄이는 기능입니다.

[HUMAN SENSING](인체 감지)에는 다음의 2가지 설정이 있습니다:

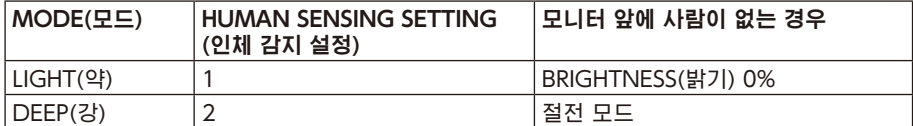

## 인체 감지의 작동 과정

- 가. 센서가 모니터 앞에 사람이 없는 것을 감지하면 [HUMAN SENSING](인체 감지) > [START TIME](시작 시간)에서 설정한 시간 동안 모니터가 켜진 상태를 유지합니다[\(15페이지](#page-16-1) 참조).
- 나. 사람이 감지되지 않은 시간이 지나면 모니터 화면에 알림이 표시됩니다. [SENSOR INFORMATION](센서 정보)에서 알림 화면을 설정할 수 있습니다([18페이지](#page-19-2) 참조).

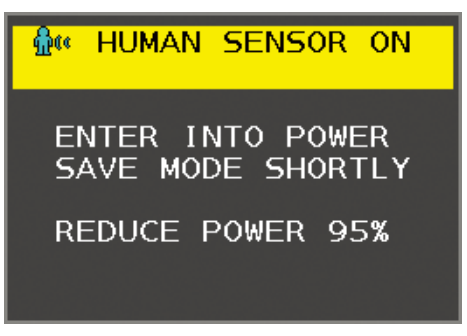

다. 알림 표시 후 [HUMAN SENSING](인체 감지)에서 [LIGHT](약)를 설정하면 모니터 화면이 밝기가 0%로 될 때까지 점점 어두워집니다. [HUMAN SENSING](인체 감지)에서 [DEEP](강)을 설정하면 모니터가 절전모드로 됩니다.

라. 센서가 사람이 돌아온 것을 감지하면 모니터는 자동으로 절전 모드에서 일반 모드로 돌아갑니다.

참고: [HUMAN SENSING](인체 감지)에서 [LIGHT](약)를 설정하면 모니터 화면이 점차 밝아지면서 원래 밝기로 돌아갑니다. 마. 모니터가 일반 모드로 돌아갑니다.

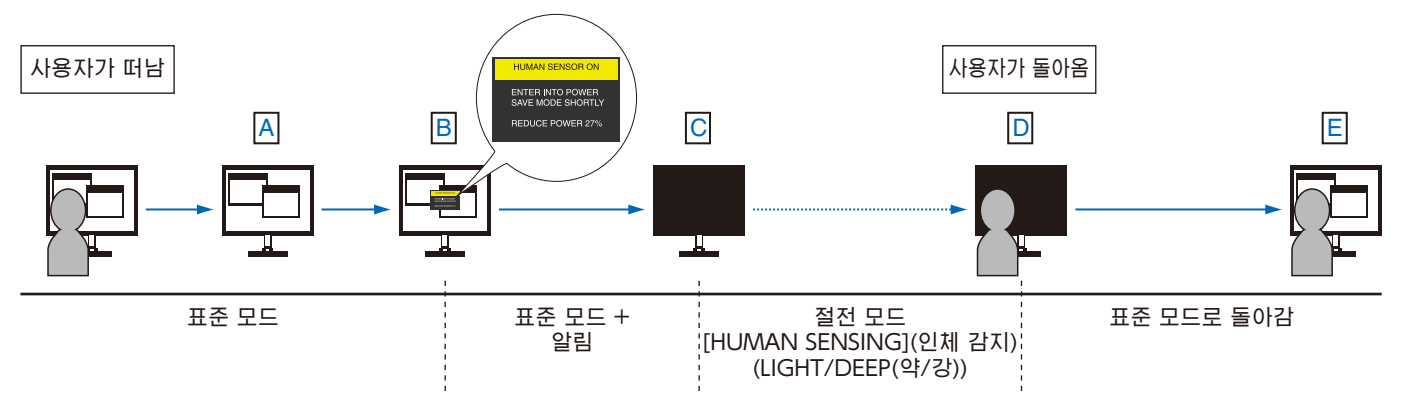

## <span id="page-29-1"></span><span id="page-29-0"></span>자동 밝기 기능 사용하기

실내의 주위 밝기 정도에 따라 LCD 화면의 밝기를 증가시키거나 감소하도록 설정할 수 있습니다. 실내가 밝으면 그에 따라 모니터도 밝아집니다. 실내가 어두우면 그에 따라 모니터도 어두워집니다. 이 기능은 다양한 조명 조건에서 보다 눈이 편안하게 볼 수 있도록 하기 위한 것입니다.

## SETUP(설정)

[AUTO BRIGHTNESS](자동 밝기) 기능이 활성화된 경우에는 다음 순서에 따라 모니터가 사용할 밝기 범위를 선택하십시오.

1. 밝은 실내 상태에 대한 수준을 설정합니다. 주위 밝기 수준이 가장 높을 때 모니터의 밝기가 가장 높게 되는 수준입니다. 실내가 가장 밝을 때 이 설정을 합니다.

[AUTO BRIGHTNESS](자동 밝기) 메뉴에서 [ON](켜짐)을 선택합니다(그림1). 그런 다음 전면 키로 커서를 [BRIGHTNESS](밝기) 설정으로 이동합니다. 원하는 밝기 수준을 선택합니다(그림2).

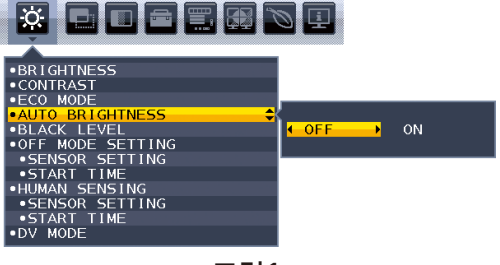

그림1 - 그림2 - 그림2 - 그림2 - 그림2 - 그림2

**3. 日日日日用肉口**  $70.0%$ • CONTRAST<br>• ECO MODE<br>• AUTO BRIGHTING<br>• GETTING<br>• START TIME<br>• START TIME<br>• START TIME<br>• MUMAN SENSING<br>• START TIME<br>• START TIME<br>• START TIME<br>• START TIME<br>• START TIME<br>• START TIME **K**<br>COMODE: OFF MON

2. 어두운 실내 상태에 대한 수준을 설정합니다. 주위 밝기 수준이 낮을 때 모니터가 낮추는 최소 밝기 수준입니다. 이 수준을 설정할 때는 실내가 가장 어둡도록 하십시오.

그런 다음 전면 키로 커서를 [BRIGHTNESS](밝기) 설정으로 이동합니다. 원하는 밝기 수준을 선택합니다(그림3).

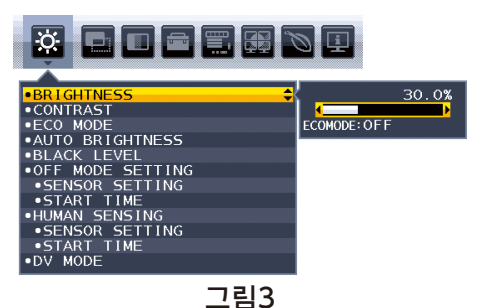

[AUTO BRIGHTNESS](자동 밝기) 기능이 활성화되면 실내의 밝기 조건에 따라 화면의 밝기 수준이 자동으로 변경됩니다(그림 4).

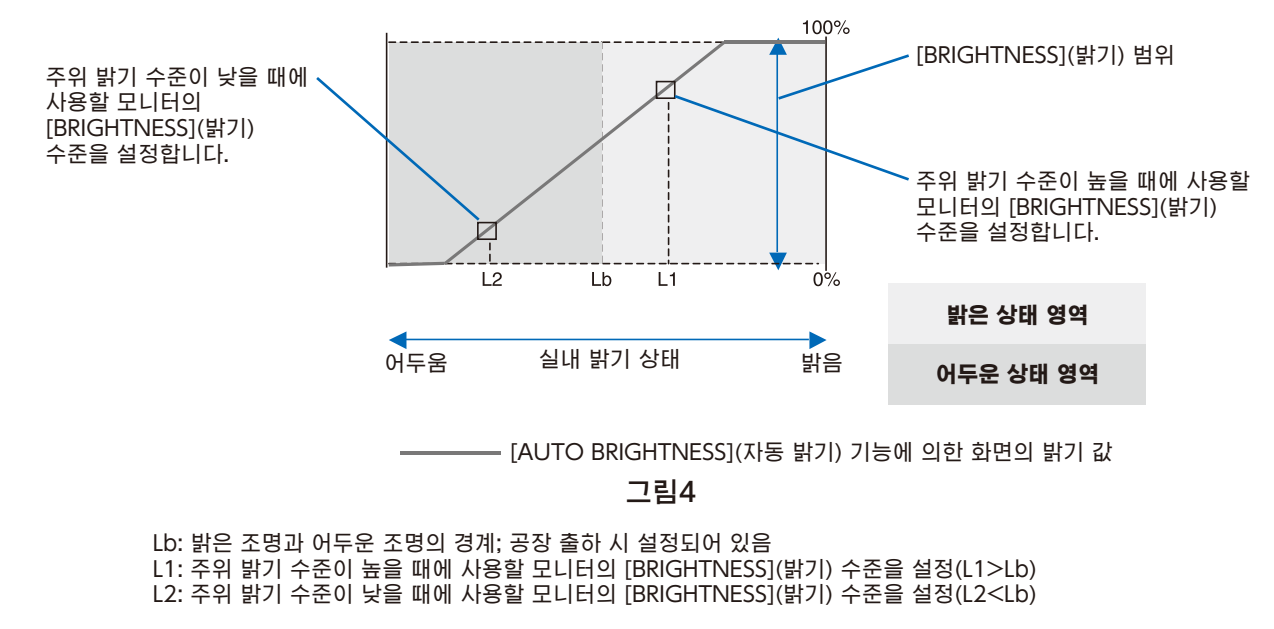

L1과 L2는 주위 밝기의 변화를 보정하기 위해 사용자가 설정한 밝기 수준입니다.

## <span id="page-30-0"></span>제조 업체의 재활용 및 에너지 정보

NEC DISPLAY SOLUTIONS(NEC 디스플레이 솔루션)은 환경보호에 적극적으로 노력하고 있으며 환경에 미치는 부담을 최소화하기 위한 노력의 일환으로 재활용을 회사의 최고 우선 과제 중에 하나로 인식하고 있습니다. 본사는 친환경 제품 개발에 주력하고 있으며, ISO(국제 표준화 기구)와 TCO(스웨덴 근로연맹조합)와 같은 기관들의 독립적인 최신 표준을 정의하고 준수하기 위해 노력하고 있습니다.

## 사용한 NEC 제품 폐기

재활용 목적은 자원의 재생, 업그레이드, 재처리 또는 재사용을 통해 환경적인 이득을 얻는 것입니다. 전용 재활용 처리장은 환경 유해 물질들을 올바르게 처리하고 안전하게 폐기하는 것을 보장합니다. 본사 제품을 최대로 재활용하게 하기 위해 NEC DISPLAY SOLUTIONS(NEC 디스플레이 솔루션)은 다양한 재활용 절차를 제공하고 제품 수명이 다한 경우에 제품을 친환경적인 방법으로 처리하는 데 도움을 제공해 드립니다.

제품 폐기에 관한 모든 필수 정보 및 재활용 시설에 대한 국가별 정보는 다음 웹 사이트에서 확인하실 수 있습니다:

https://www.nec-display-solutions.com/greencompany/ (유럽),

https://www.nec-display.com (일본) 또는

https://www.necdisplay.com (미국).

### 에너지 절약

이 모니터에는 첨단 에너지 절약 기능이 있습니다. 디스플레이 전원 관리 신호가 모니터로 전송되면 에너지 절약 모드가 활성화됩니다. 모니터가 단일 절전 모드로 전환됩니다.

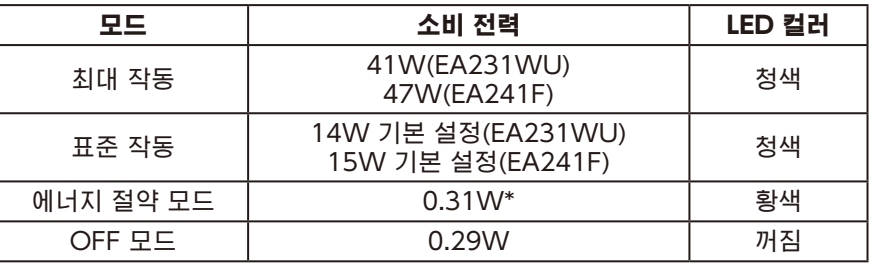

\*: 공장 출하 시 설정임.

추가 정보는 다음 사이트를 방문해 주십시오:

https://www.necdisplay.com/ (미국)

https://www.nec-display-solutions.com/ (유럽)

#### https://www.nec-display.com/global/index.html (글로벌)

에너지 절약 정보:

ErP 요구 사항: 설정: 없음. 소비 전력: 0.5W 이하 전력 관리 기능 시간: 약 1분.

ErP(네트워크 대기) 요구 사항:

설정: 없음.

소비 전력: 0.5W 이하(1포트 활성화 시)/3.0W 이하(모든 포트 활성화 시). 전력 관리 기능 시간: 약 1분.

### WEEE 마크(EC 지침 2012/19/EU 및 수정 사항)

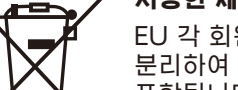

#### 사용한 제품의 폐기: 유럽 연합 지역

EU 각 회원국에서는 마크(왼쪽)가 표기된 전기 및 전자제품을 폐기하는 경우에는 반드시 일반가정폐기물과 분리하여 폐기하도록 규정하고 있습니다. 이에는 신호 케이블이나 전원 코드 등의 모니터 및 전기 부속품도 포함됩니다. 이와 같은 제품들을 폐기할 때에는 현지 당국의 지침을 따르거나, 제품 구입점에 문의하거나, 가능하다면 적용 법률 또는 체결한 계약을 따르십시오. 전기 및 전자 제품에 표기된 마크는 현행 EU 회원국에만 적용됩니다.

#### EU 이외의 지역

유럽 연합 이외의 지역에서 전기 및 전자 제품을 폐기할 경우에는 지역 기관에 연락하여 올바른 폐기 방법을 문의하시기 바랍니다.